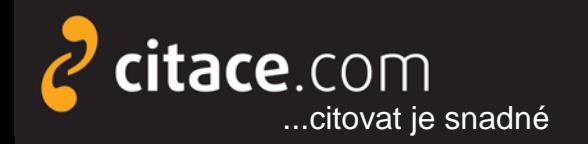

Citační manažer **Citace PRO**

# **Citace PRO**

#### představení citačního manažeru

http://www.citacepro.com

Moravská zemská knihovna v Brně 15.10.2012

Martin Krčál martin.krcal@citace.com

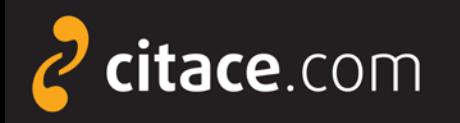

### **Proč citujeme?**

- autorský zákon
- $\triangleright$  citační etika
- zpětné ověření tvrzení
- širší kontext k tématu
- slušnost vůči autorovi původní myšlenky

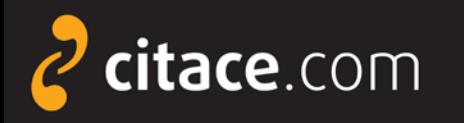

### **Nejčastější chyby proti citační etice**

- necitování díla, které bylo použito
- citování díla, které autor nepoužil
- autocitace, které nemají vztah k dílu
- nepřesné citování
	- špatné pochopení myšlenky
	- nedodržení formy citace
	- chyby v citacích

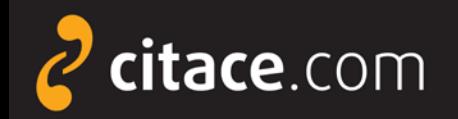

Citační manažer **Citace PRO**

# plagiátorství

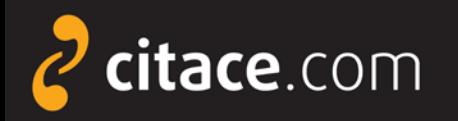

#### **Definice plagiátorství**

Představení duševního díla jiného autora půjčeného nebo napodobeného v celku nebo z části, jako svého vlastního.

*Norma ČSN ISO 5127-2003*

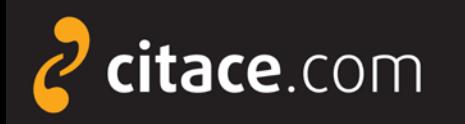

### **Co je plagiátorství**

- využití cizí myšlenky bez uvedení jejího původního autora
	- vědomé
	- nevědomé
- vydávání cizí myšlenky za vlastní
- platí i pro tabulky, grafy, obrázky,...
- $\triangleright$  porušujete
	- etická pravidla vědecké komunikace
	- platné právo ČR (AZ)

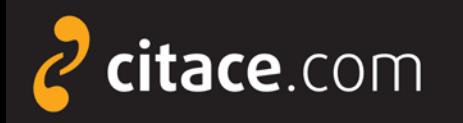

### **Formální složka citací**

- citační styly = jak má citace vypadat
- univerzální
	- ČSN ISO 690, Harvard, Chicago
- $\triangleright$  oborové
	- APA, AMA, IEEE, MLA, CSE, Vancouver
- citační styly časopisů
	- Historická časopis, Sociologický časopis, Nature,...

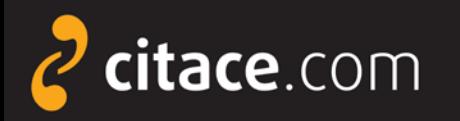

#### **Citace v textu**

- poznámky pod čarou
- harvardský styl
- číslování citací (vancouverský styl)

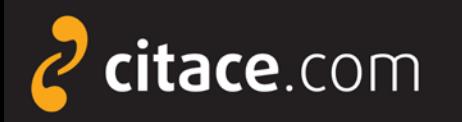

### **Citace PRO**

- přístup: [http://www.citacepro.com](http://www.citacepro.com/)
- zkušenosti z Citace.com
- [podrobný návod](http://www.citace.com/Navody/CitacePRO/)
- přihlášení
	- klikněte na Moravská zemská knihovna
	- zadejte své přihlašovací údaje

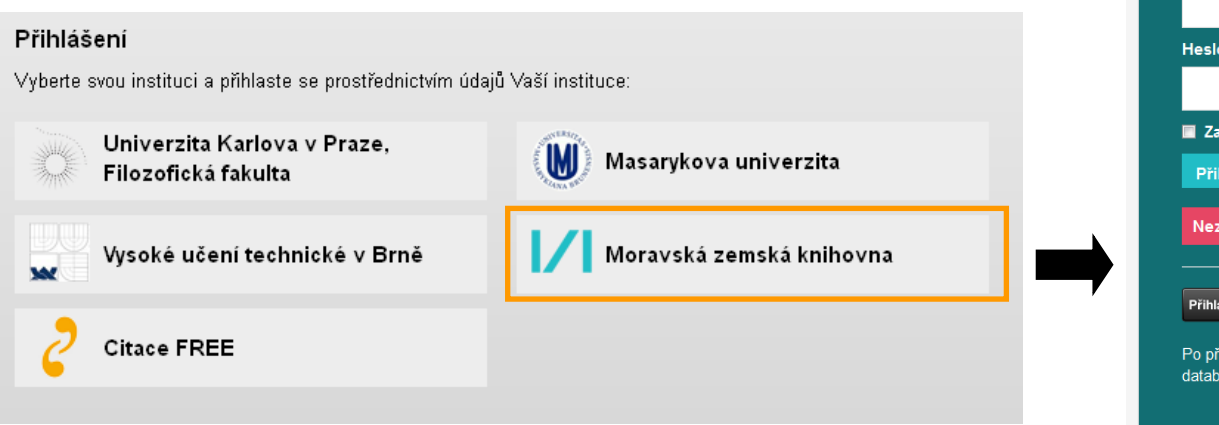

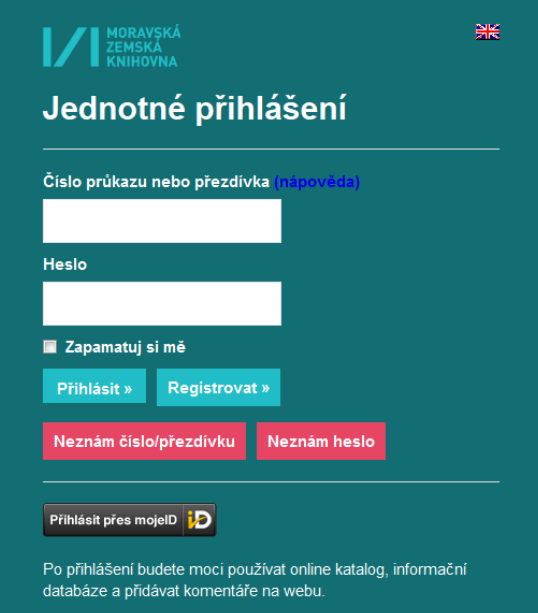

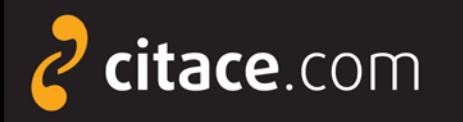

### **Citace PRO – hlavní funkce**

- vytváření citací + import z jiných systémů
- správa citací a vyhledávání
- **≻** synchronizace s Citace.com
- doménový koš
- exporty do vybraných citačních stylů
- úložiště
- $\triangleright$  obohacený obsah
- citační lišta
- lišta do Wordu

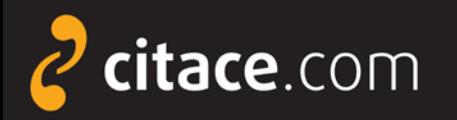

- [přihlašování](#page-14-0)
- [popis rozhraní](#page-16-0)
- [ruční vytvoření citací](#page-18-0)
- [automatické vytváření citací](#page-20-0)
	- **[dle ISBN](#page-21-0)**
	- [dle DOI](#page-22-0)
- **≻ [úprava citace](#page-23-0)**
- [smazání citace a funkce koš](#page-24-0)

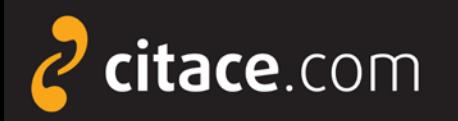

#### [správa složek](#page-25-0)

- **[vytvoření složky](#page-26-0)**
- **[přejmenování složky](#page-27-0)**
- **[smazání složky](#page-19-0)**
- [přidávání záznamů do složky](#page-29-0)
- **Sdílení složky přes URL**
- **[sdílení složky jiným uživatelům](#page-31-0)**
- [změna citačního stylu](#page-49-0)

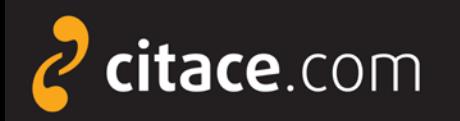

- [exporty do jiných systémů](#page-32-0)
	- [do Wordu](#page-34-0)
	- [do formátu BibTEX](#page-35-0)
	- [uložení záznamu do schránky](#page-36-0)
- [importy z jiných citačních manažerů](#page-37-0)
	- **· [import RIS \(ukázka z EndNoteWeb\)](#page-38-0)**
- [importy z databází](#page-39-0)
	- [přímý import \(ukázka v EBSCOhost\)](#page-40-0)
	- [externí soubor \(ukázka v ProQuestu\)](#page-41-0)
	- [import přes SFX](#page-43-0) ([ukázka ve SpringerLink](#page-44-0))

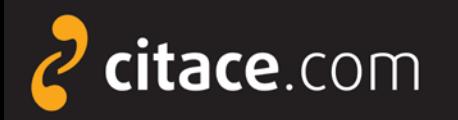

- **E** [importy z katalogů](#page-45-0)
- [úložiště](#page-47-0)
- [vyhledávání ve vlastních citacích](#page-50-0)
- nastavení účtu
- > [jazykové mutace](#page-51-0)
- [citační lišta do Firefoxu](#page-52-0)
- **≻[odhlášení](#page-55-0)**

<span id="page-14-0"></span>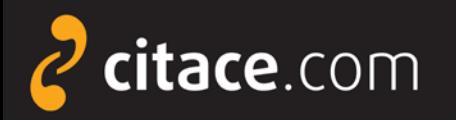

### **Přihlašování**

#### $\triangleright$  klikněte na svou instituci

#### Přihlášení

Vyberte svou instituci a přihlaste se prostřednictvím údajů Vaší instituce:

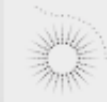

Univerzita Karlova v Praze, Filozofická fakulta

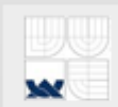

Vysoké učení technické v Brně

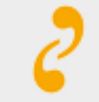

**Citace FREE** 

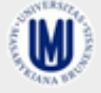

Masarykova univerzita

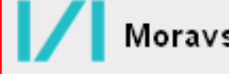

Moravská zemská knihovna

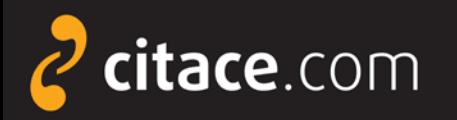

#### **Přihlašování**

#### zadejte univerzitní login a heslo

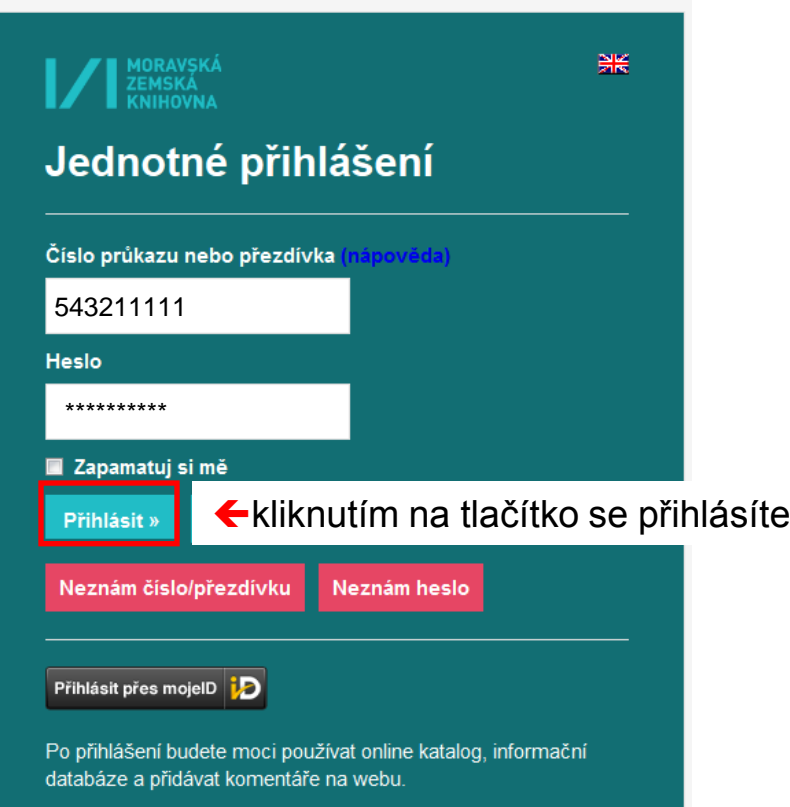

#### Poznámky:

Zadejte číslo průkaz z MZK nebo svou přezdívku a heslo.

Zvolíte-li Citace Free, pak se přihlašujete do bezplatné verze na Citace.com. použijte své údaje do této služby.

<span id="page-16-0"></span>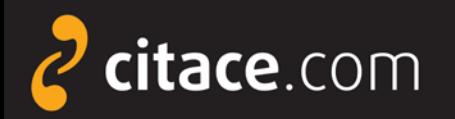

#### **Popis rozhraní - přehled citací**

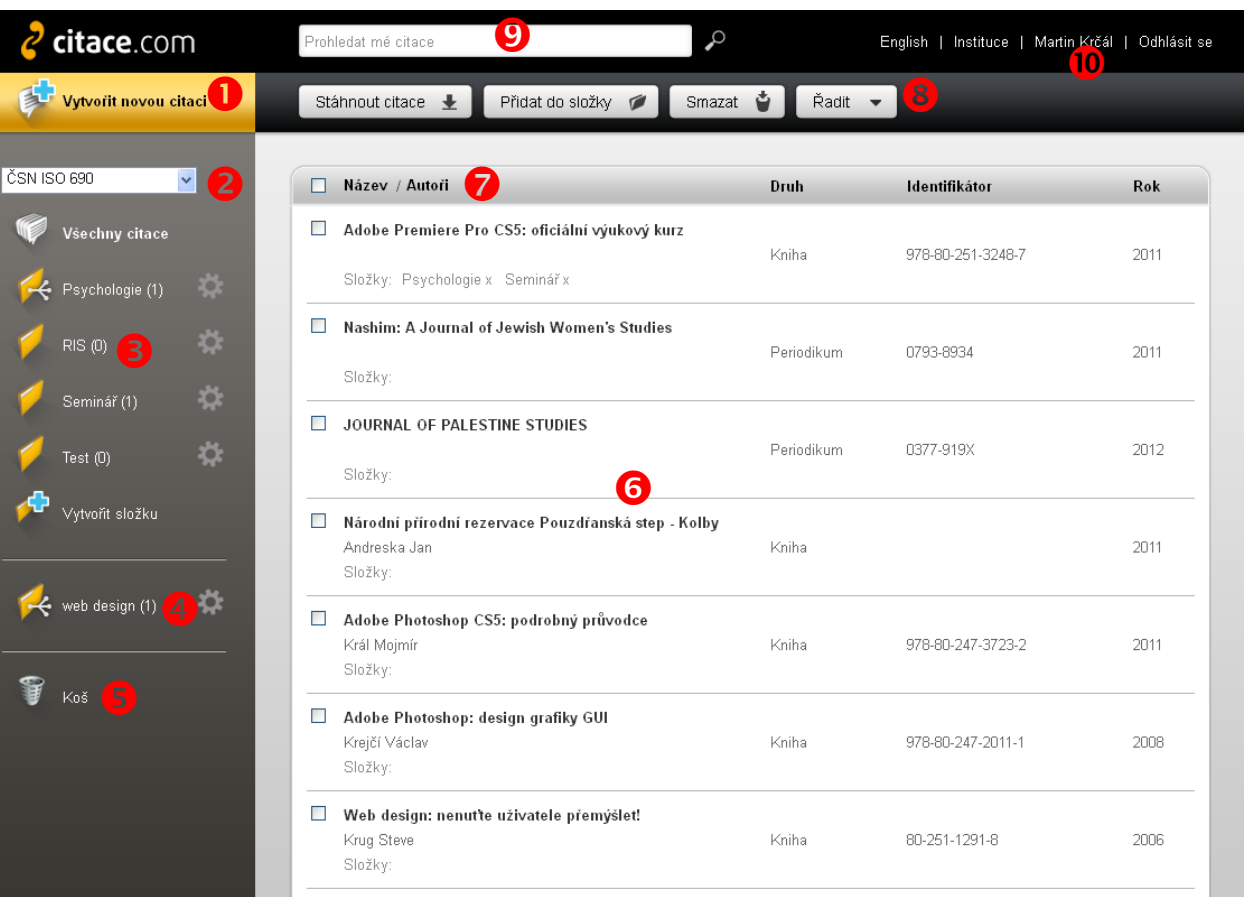

**O** Tlačítko pro vytvoření citace Výběr citačního stylu **8** Vlastní složky **4** Složky sdílené od jiných uživatelů **O** Koš **6** Seznam citací v aktuální složce  $\bullet$  Řazení citací **8** Funkce pro práci s označenými citacemi **O** Vyhledávání ve vlastních citacích <sup>1</sup> Nastavení účtu uživatele,

importy, statistiky

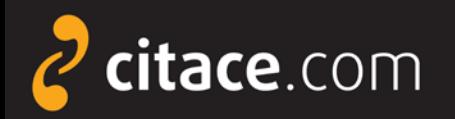

#### **Popis rozhraní – detail citace**

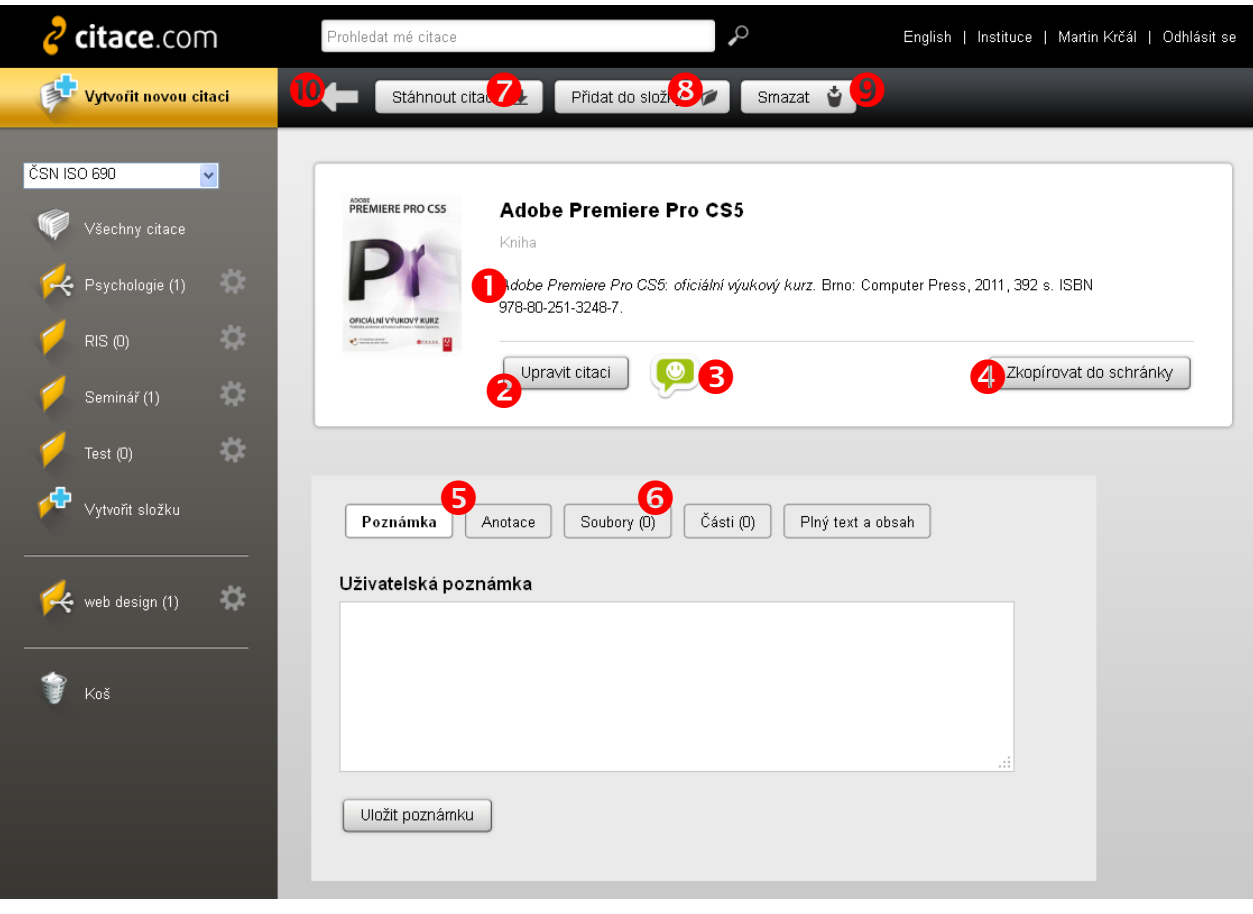

**O** Citace dle vybraného stylu

<sup>2</sup> Tlačítko pro úpravu citace zobrazí formulář s údaji

**B** Ikona informující o správnosti citace (po najetí myši nad ikonu se zobrazí chyby a doporučení)

**4** Zkopírování citace do schránky (funguje jako CTRL+C)

**S** Vložení poznámky a anotace

 Úložiště – možnost vložení souboru k citaci

Stažení citace např. do RTF nebo BibTEX

- **8** Přesunutí citace do složky
- **O** Smazat citaci (do koše)
- Zpět na přehled záznamů

Popis rozhraní **2/2**

<span id="page-18-0"></span>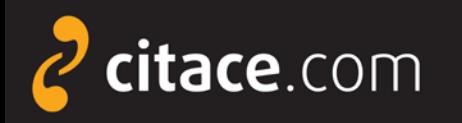

#### **Ruční vytvoření citace**

Stáhnout citaci ↓

- ≻ záznamy lze vytvářet ručně nebo [automaticky](#page-20-0)
- ruční vytváření spočívá ve vyplnění formuláře
- vždy je nutné správně identifikovat dokument, poté systém nabídne správný formulář
- systém disponuje funkcí automatického ukládání

Přidat do složky

- po přepnutí do dalšího pole formuláře se záznam automaticky uloží, není tedy nutné celý záznam ukládat tlačítkem **Uložit a zkontrolovat**
- pokud nechcete citaci uložit, klikněte na tlačítko **Zrušit**, citace bude nenávratně ztracena

Smazat →

Zrušit

Ruční vytvoření citace **1/2**

<span id="page-19-0"></span>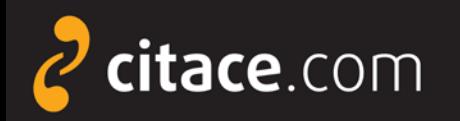

### **Ruční vytvoření citace**

### druh dokumentu

 Vyplňte formulář údaji o dokumentu, kliknutím do dalšího pole se citace automaticky uloží

#### O Vyberte požadovaný v verenie v vývodnosti procesování v vývodnosti v vývodnosti v vývodnosti v vývodnosti v v<br>Vyberte požadovaný v vývodnosti v vývodnosti v vývodnosti v vývodnosti v vývodnosti v vývodnosti v vývodnosti

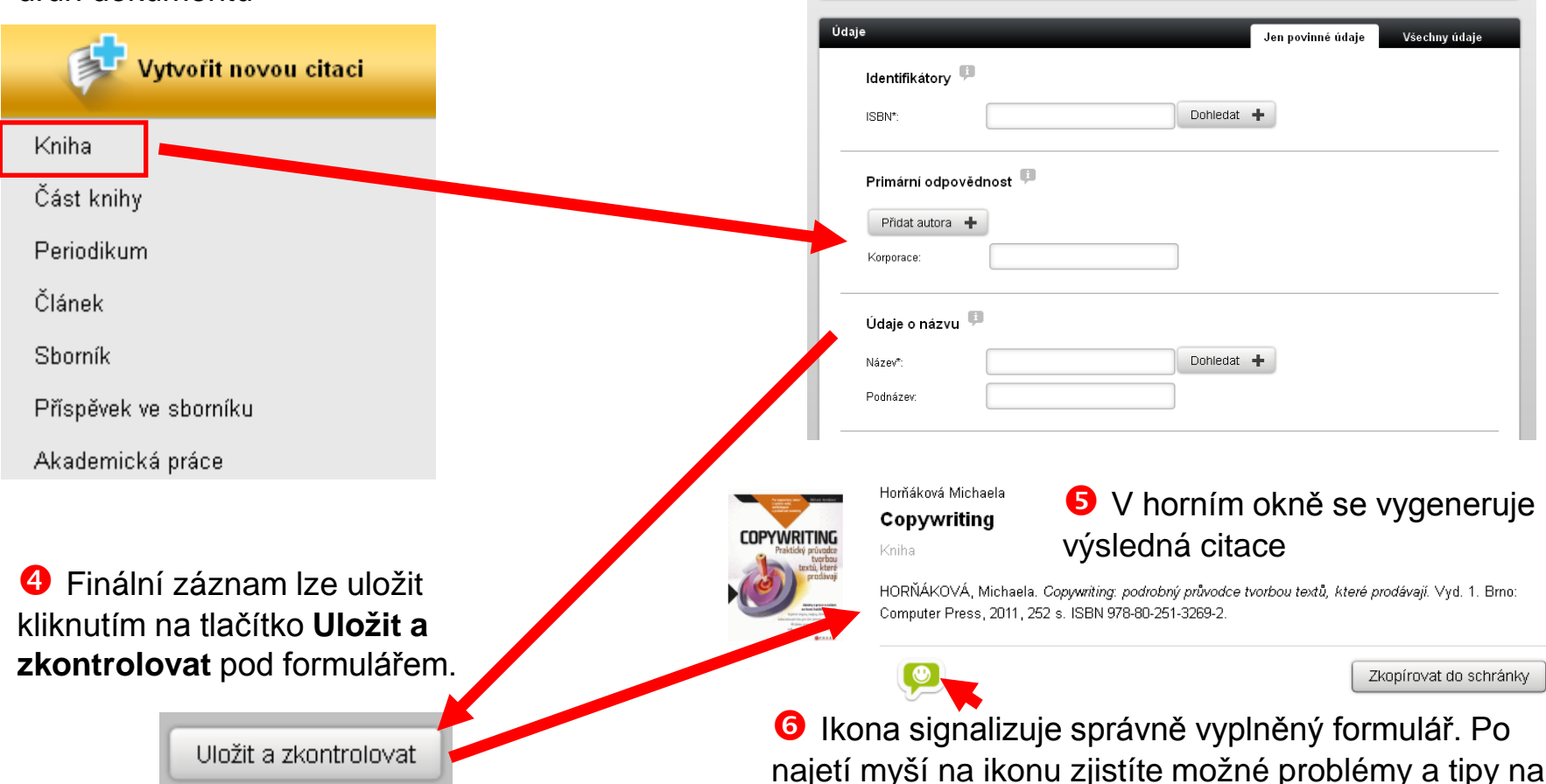

vylepšení.

Ruční vytvoření citace **2/2**

<span id="page-20-0"></span>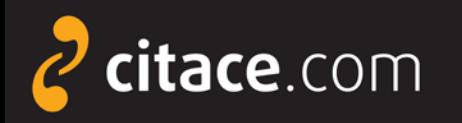

### **Automatické vytváření citací**

- automaticky lze vytvářet citace pomocí
	- **ISBN**
		- najdete ho v knize nebo ve sborníku
		- jde o 10-ti nebo 13-ti místný kód
		- příklad: ISBN 978-80-251-3269-2
		- do formuláře není nutné zadávat pomlčky
	- **DOI**
		- identifikátor elektronických dokumentů, zejména **článků**
		- naleznete ho u záznamů ve všech významných databázích
		- příklad DOI: 10.1186/1479-5868-9-21
	- **názvu**
		- pouze pro vytváření citací knih (návaznost na katalogy)

<span id="page-21-0"></span>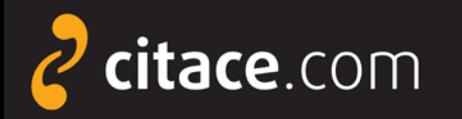

### **Automatické vytváření citací přes ISBN**

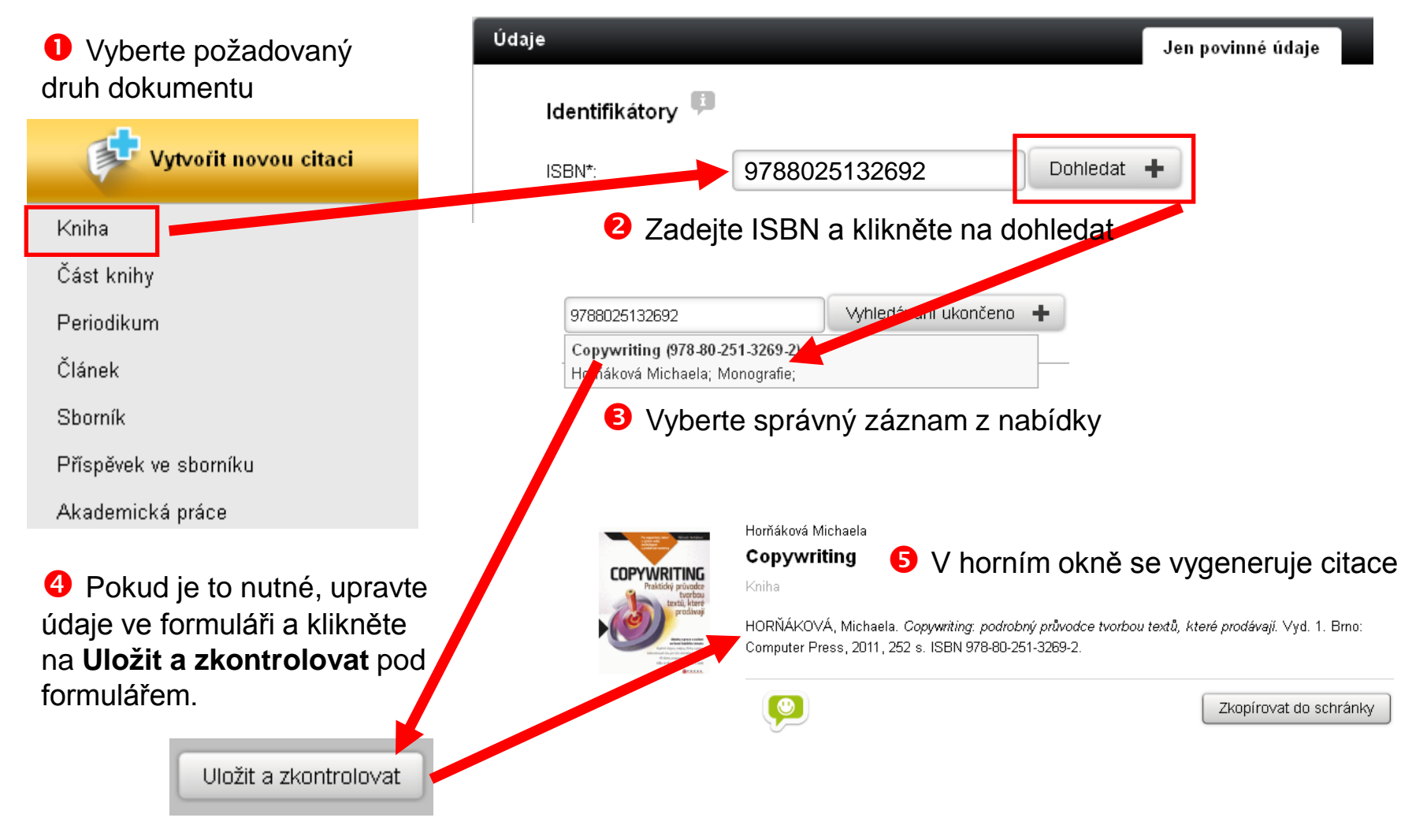

#### Automatické vytváření citací **2/3**

<span id="page-22-0"></span>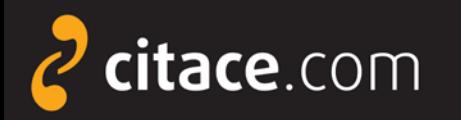

### **Automatické vytváření citací přes DOI**

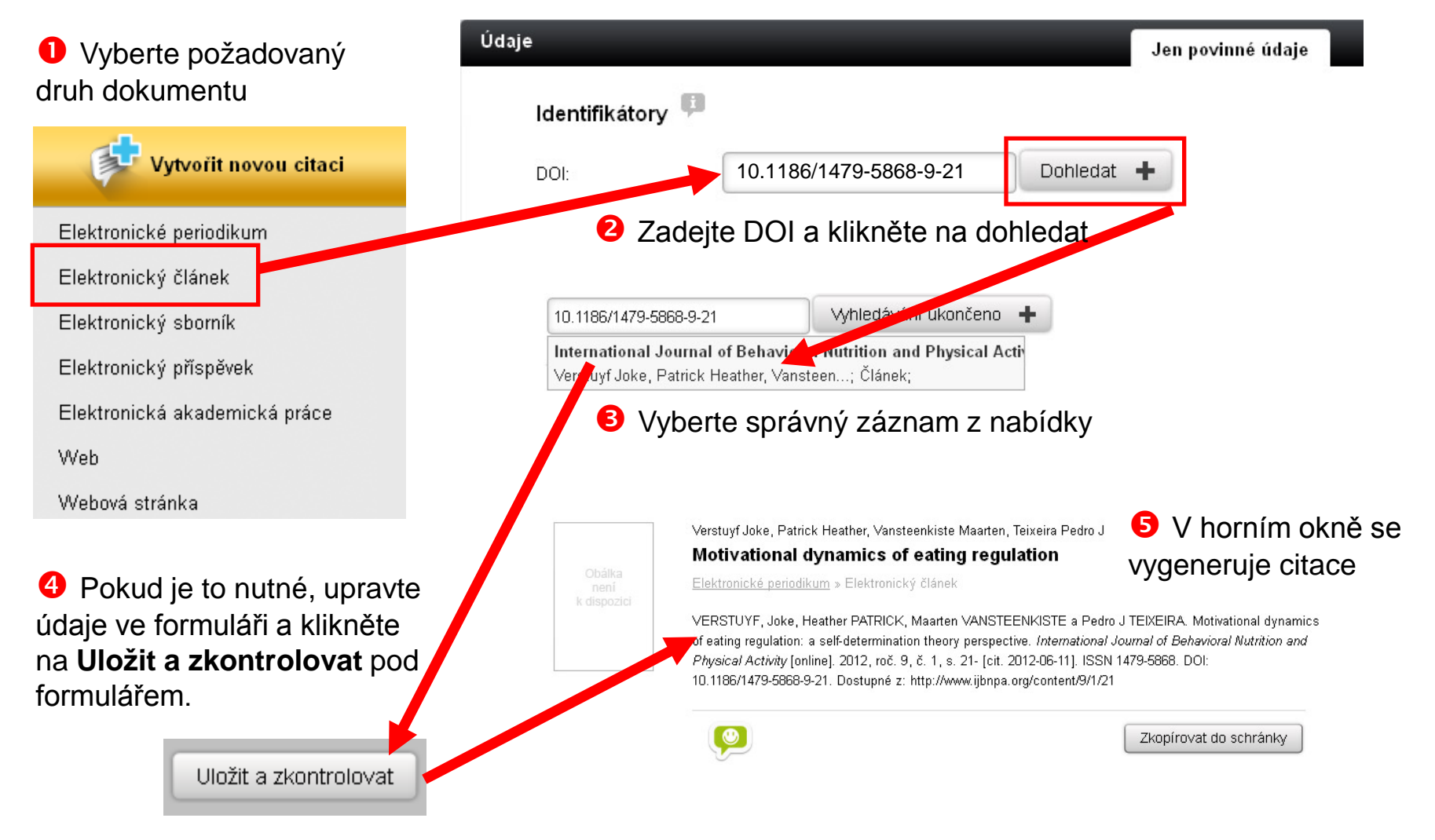

#### Automatické vytváření citací **2/3**

<span id="page-23-0"></span>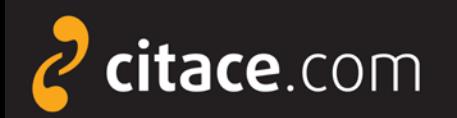

### **Úprava citace**

#### **2** Zobrazí se detail citace. Klikněte na tlačítko **Upravit citaci**

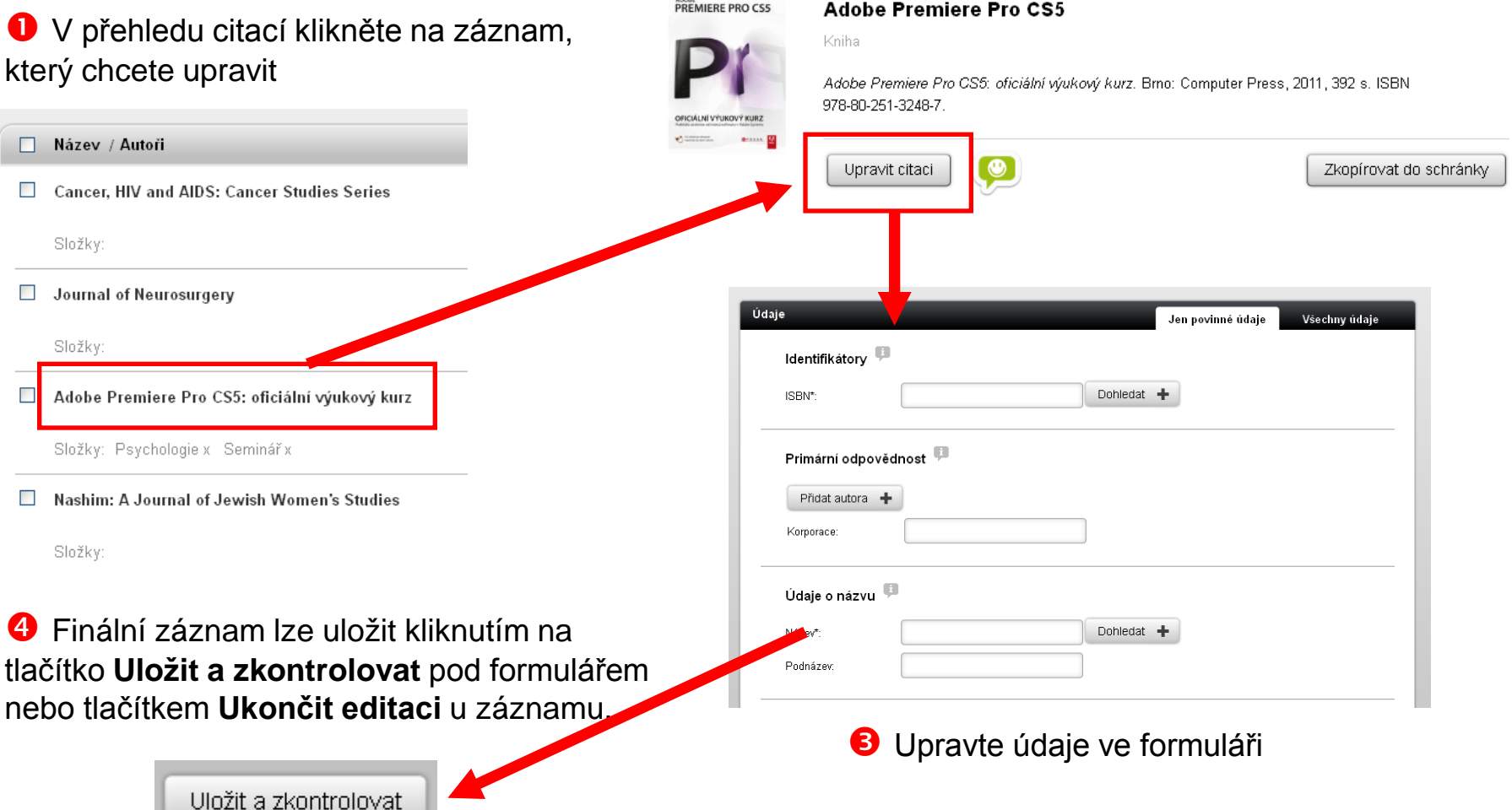

<span id="page-24-0"></span>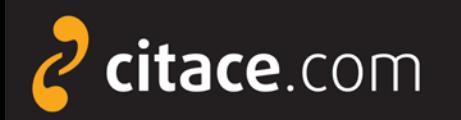

#### **Smazání citace**

#### V přehledu citací zatrhněte záznamy, které chcete smazat

#### V liště nad záznamy klikněte na tlačítko **Smazat**

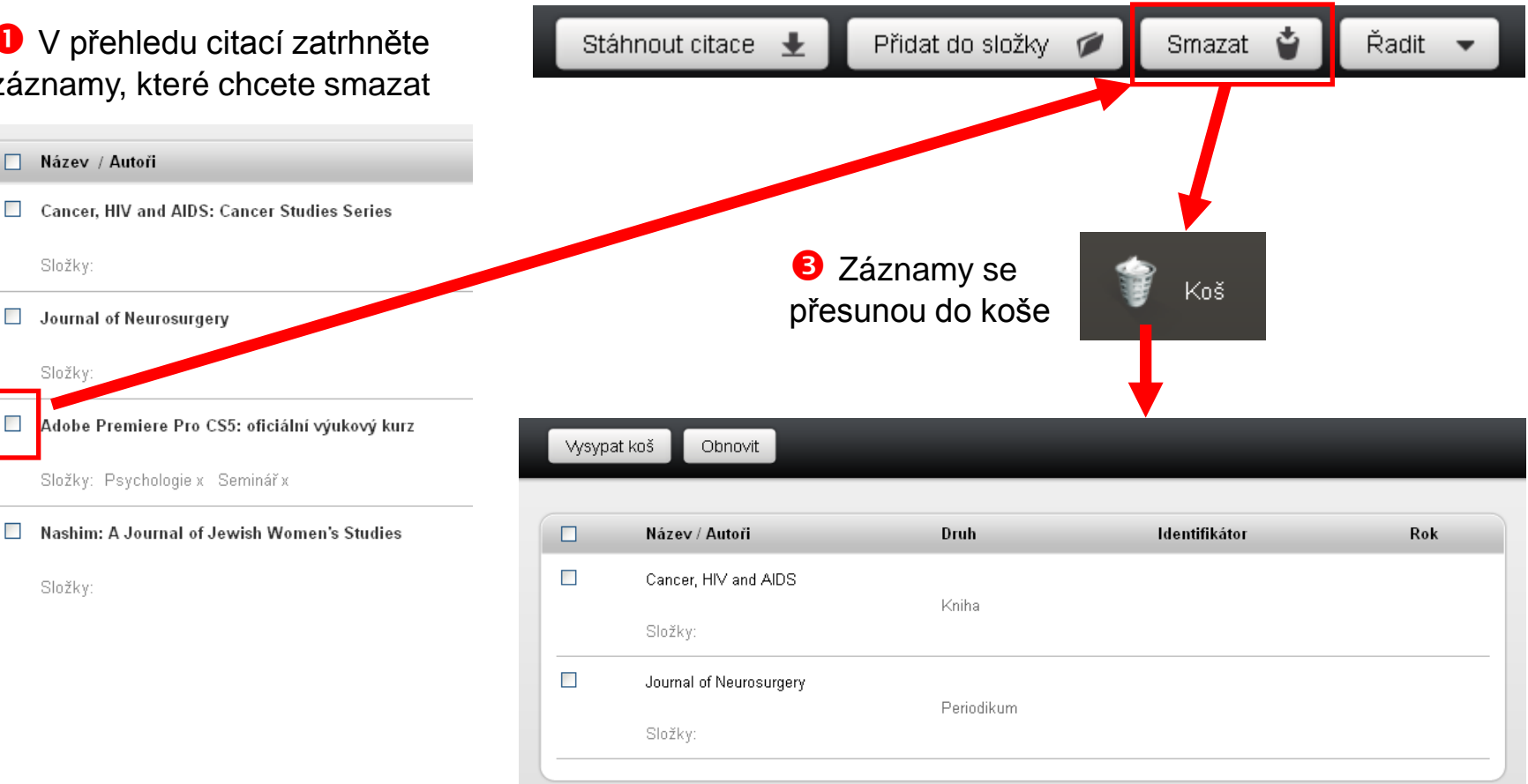

 Po otevření koše můžete **Vysypat koš**, čímž záznamy nenávratně vymažete nebo lze zatržené záznamy **obnovit** kliknutím na stejnojmenné tlačítko.

<span id="page-25-0"></span>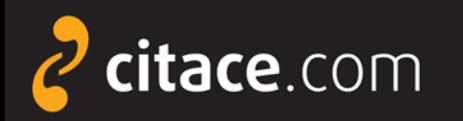

### **Správa složek**

- systém umožňuje ukládat citace do složek
- složky lze sdílet s jinými uživateli
	- soukromá URL adresa
	- sdílení na konkrétní uživatele
	- **Všechny citace** = seznam všech citací uživatele
	- **Moje složky** = složky, které si uživatel vytvořil
	- **Vytvořit složku** = tlačítko pro vytvoření nové složky
- **G** Složky se mnou sdílení = složky, které s uživatelem sdílí někdo jiný
- **Koš** = sem se přesunují smazané citace, po vysypání koše se nenávratně smažou obdobně jako ve Windows
- **Nastavení** = kliknutím na ozubené kolo se zobrazí funkce spojené se složkou (např. přejmenování, sdílení, přesunutí do koše)
- **Ikona sdílení** = upozorňuje, že složka je sdílená s jinými uživateli

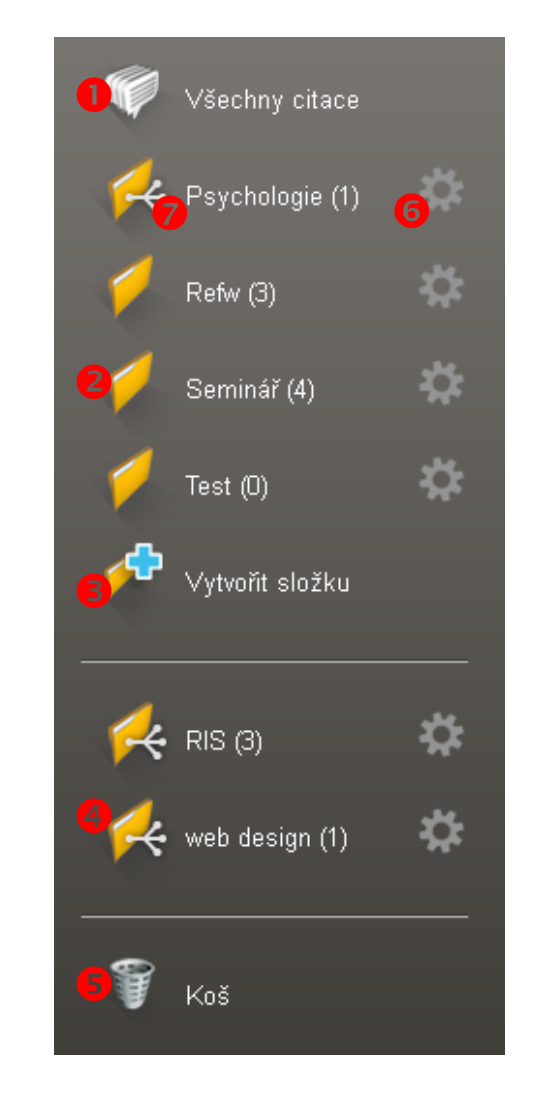

<span id="page-26-0"></span>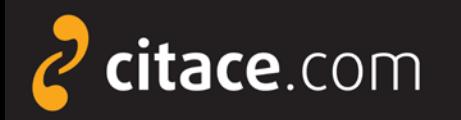

### **Vytvoření složky**

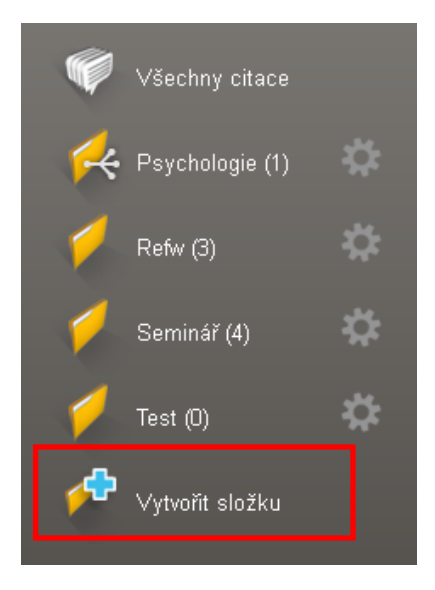

#### **O** Klikněte na vytvořit složku **Zadejte název nové složky** Složka se vytvoří

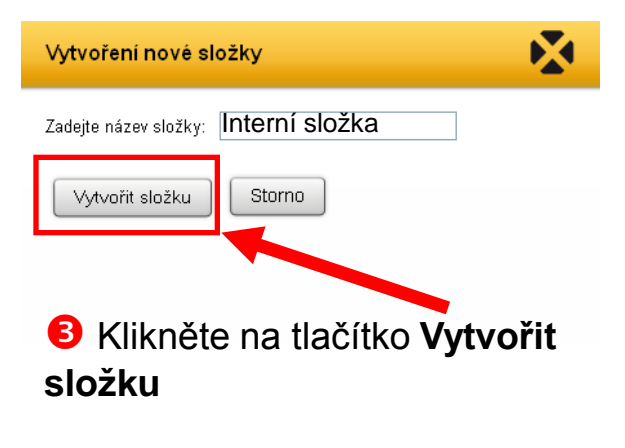

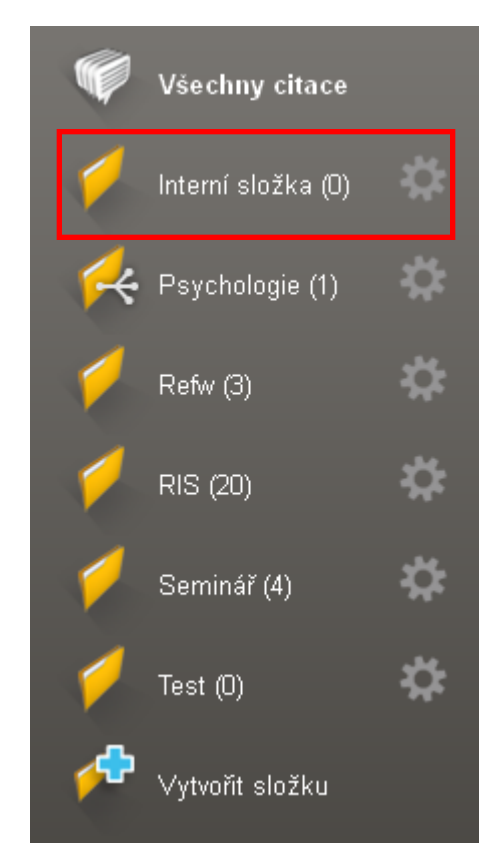

<span id="page-27-0"></span>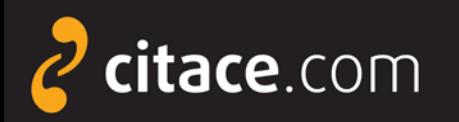

### **Přejmenování složky**

**O** Klikněte na ozubené kolo u složky, kde najdete nastavení složky

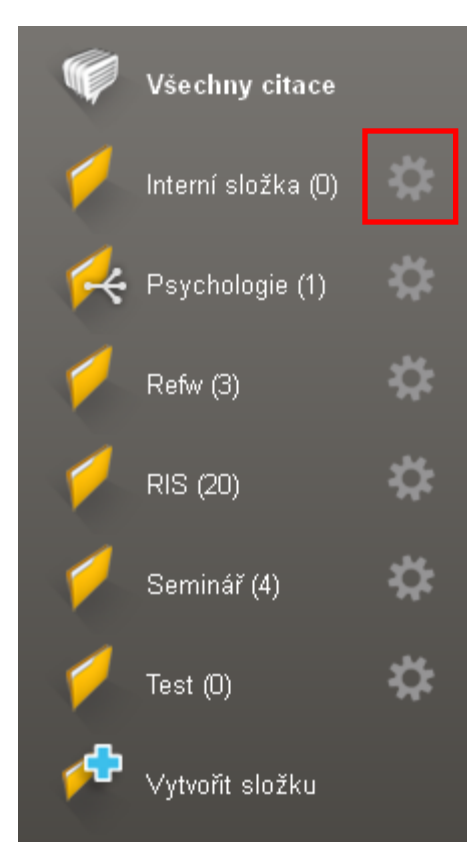

 Vyberte položku **Přejmenovat složku**

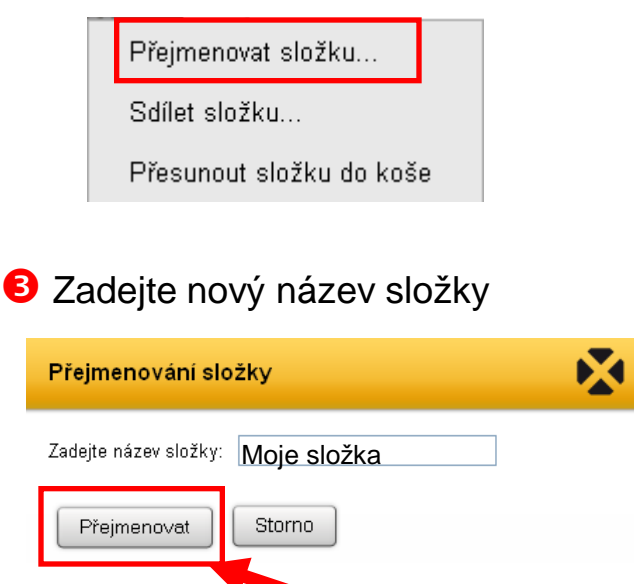

Klikněte na tlačítko **Přejmenovat**

#### **S** Složka se přejmenuje

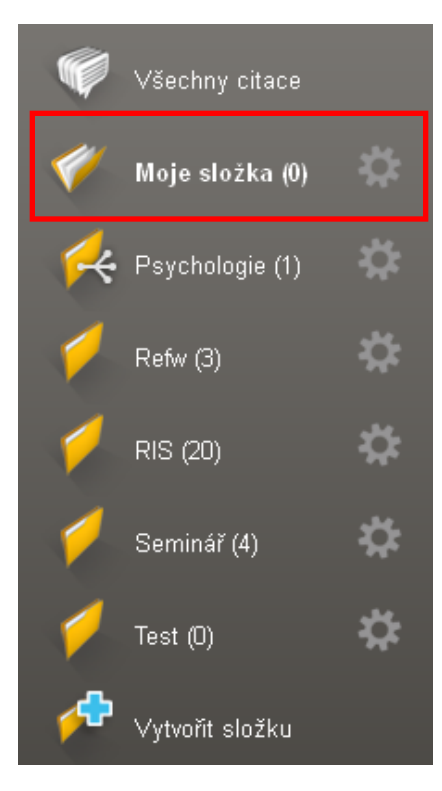

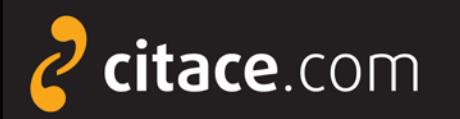

### **Smazání složky**

#### **O** Klikněte na ozubené kolo u složky, kde najdete nastavení složky

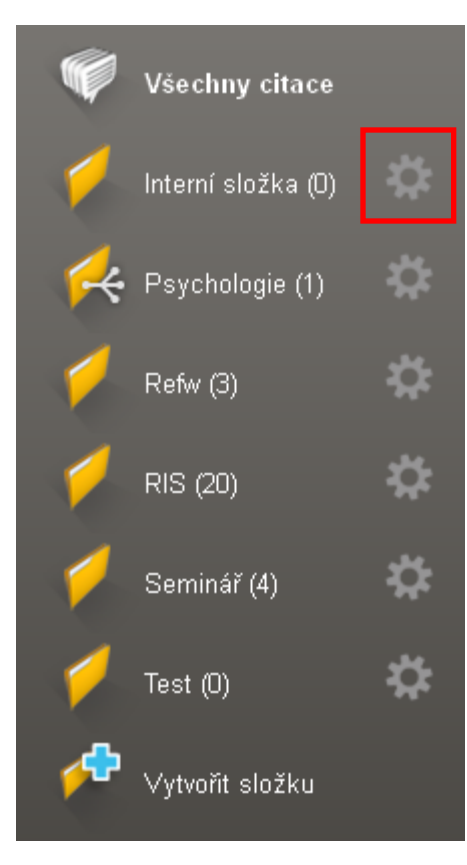

#### Vyberte položku **Přesunout složku do koše** Všechny citace Přejmenovat složku... Sdílet složku...  $\leftarrow$  Psychologie (1) Přesunout složku do koše Refw (3) RIS (20) Seminář (4) Po kliknutí na **Koš** ji můžete **Obnovit** nebo úplně smazat kliknutím na **Vysypat**  Test  $(0)$ **koš**Vytvořit složku Vysypat koš Obnovit **Druh** Název / Autoři  $\Box$ Koš  $\Box$ Moje složka Složka

#### **S** Složka se přesune do koše

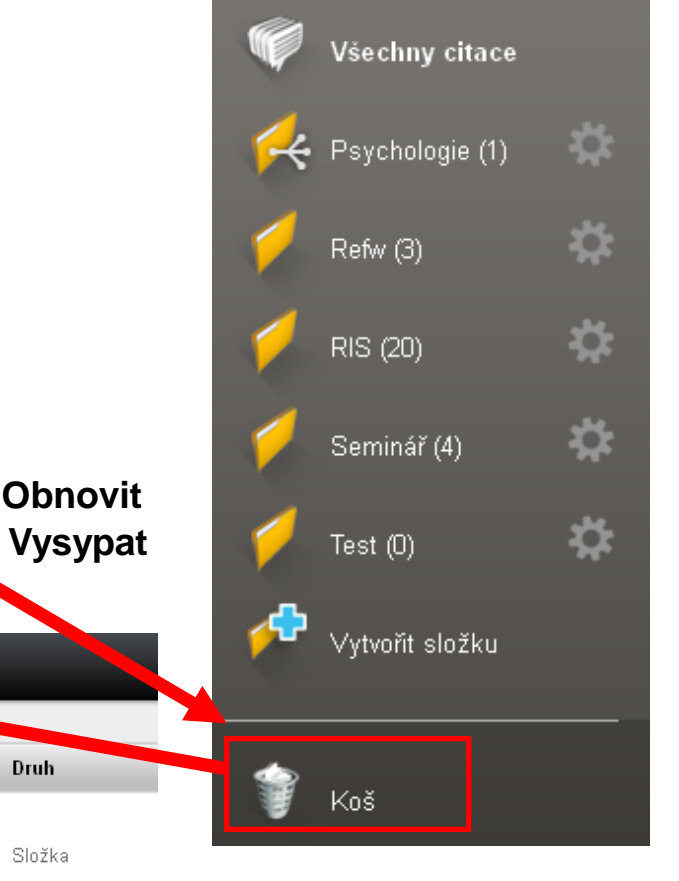

#### Správa složek **4/7**

<span id="page-29-0"></span>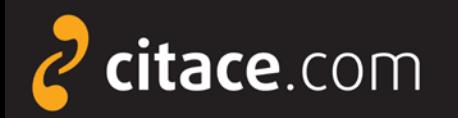

Klikněte na **Přidat do složky** a

### **Přidávání záznamů do složky**

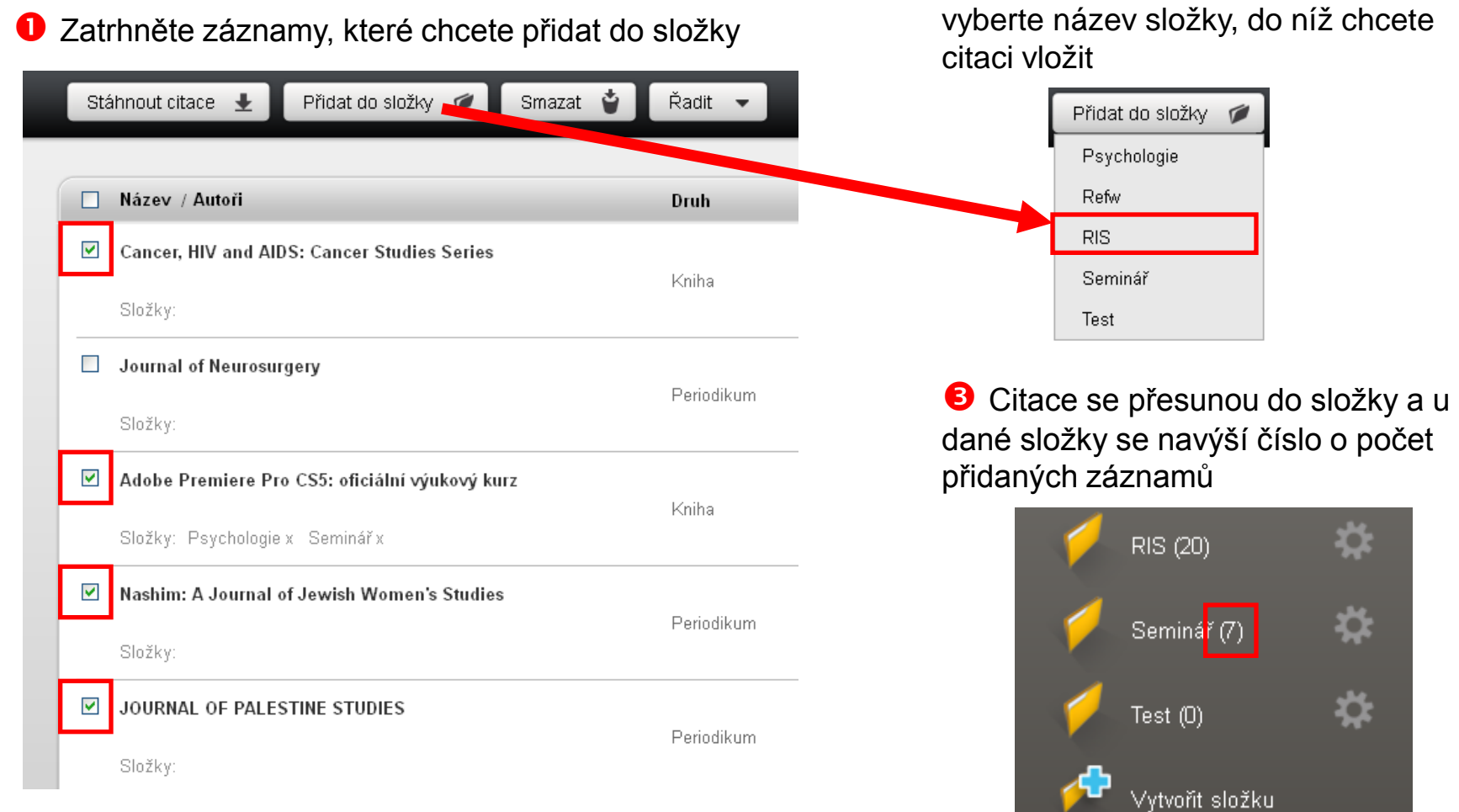

#### Správa složek **5/7**

<span id="page-30-0"></span>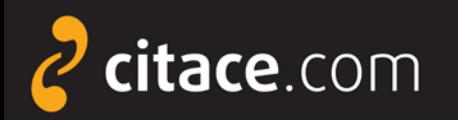

### **Sdílení složky přes URL**

**O** Klikněte na ozubené kolo u složky, kde najdete nastavení složky

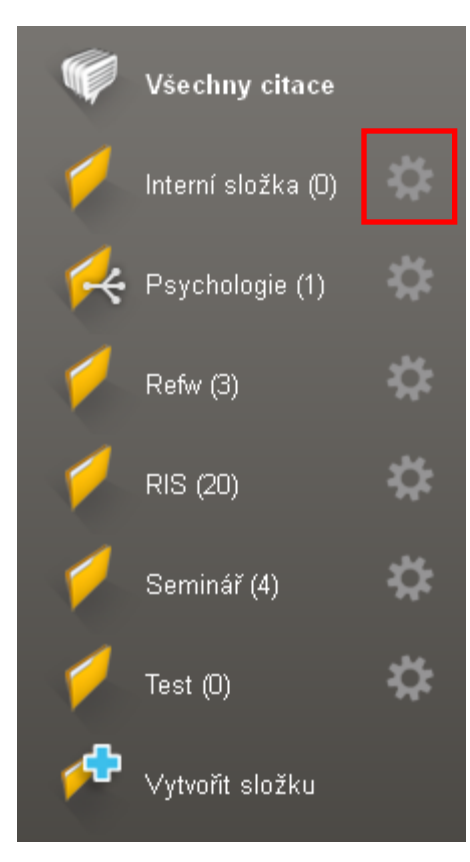

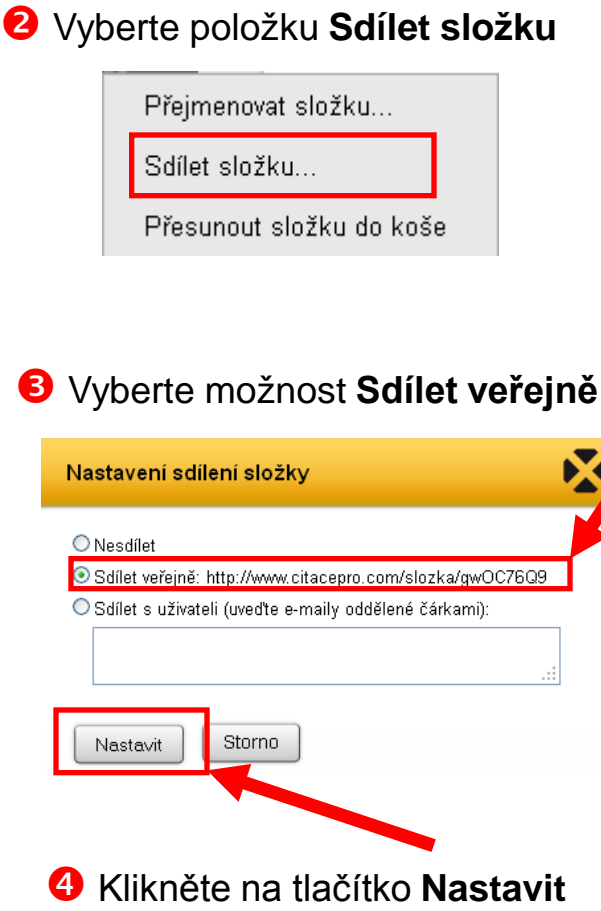

**S** Složka bude dostupná na adrese uvedené u odkazu, v našem případě: http://www.citacepro.com/ slozka/gwOC76Q9

**6** Adresu poskytněte uživatelům, se kterými chcete složku sdílet (např. e-mailem)

<span id="page-31-0"></span>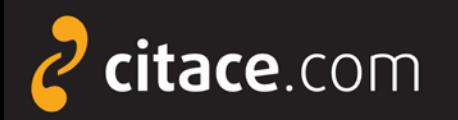

### **Sdílení složky konkrétním uživatelům**

**O** Klikněte na ozubené kolo u složky, kde najdete nastavení složky

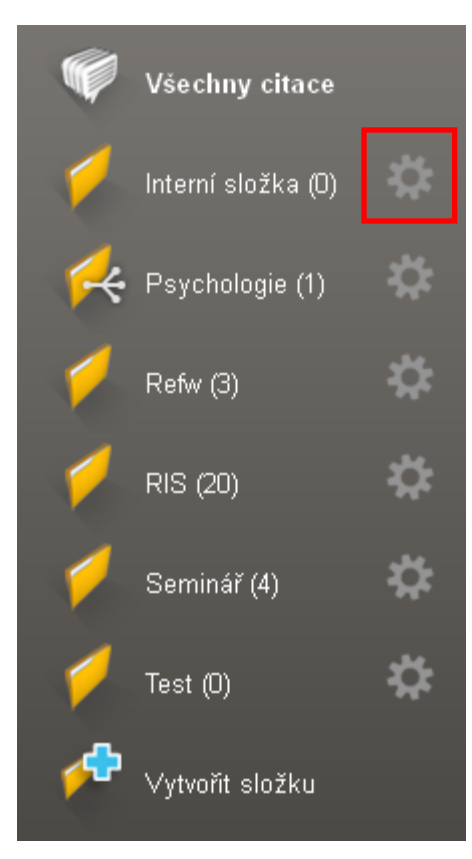

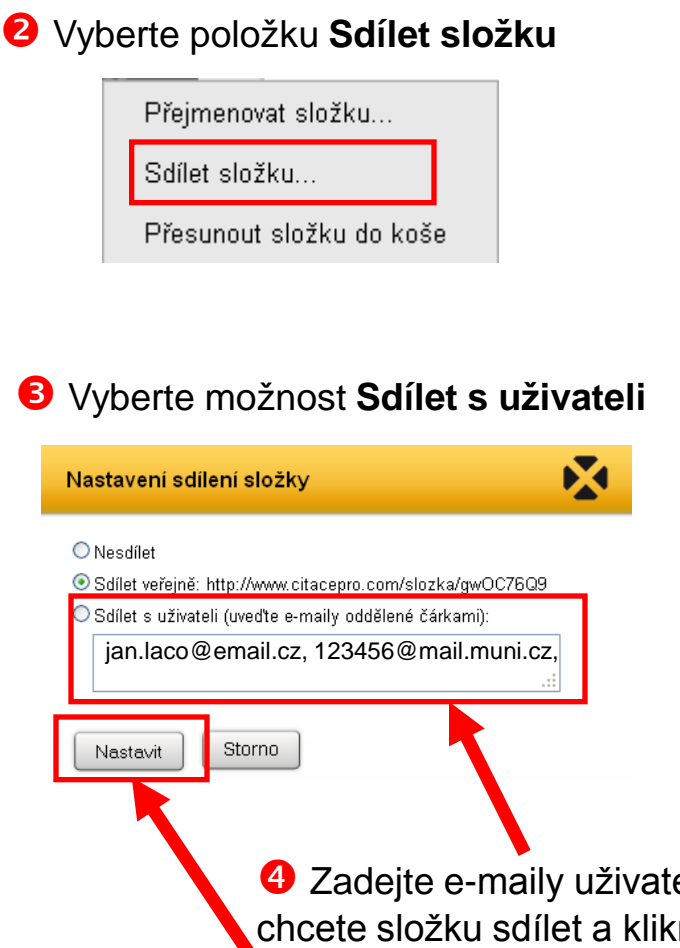

**5** Na zadané e-maily se odešle upozornění s odkazem na sdílenou složku. Pokud se uživatel do systému přihlásí, uvidí složku mezi sdílenými citacemi.

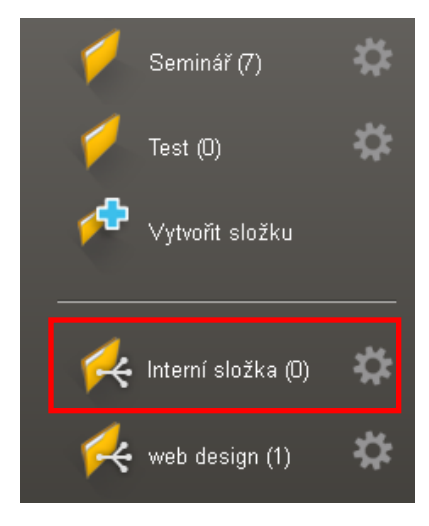

elů, s nimiž něte na tlačítko **Nastavit**

<span id="page-32-0"></span>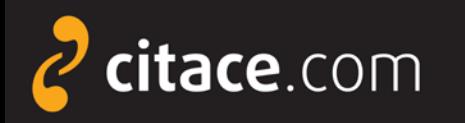

### **Exporty do jiných systémů**

- automaticky lze vytvářet citace pomocí
	- **ISBN**
		- najdete ho v knize nebo ve sborníku
		- jde o 10-ti nebo 13-ti místný kód
		- příklad: ISBN 978-80-251-3269-2
		- do formuláře není nutné zadávat pomlčky
	- **DOI**
		- identifikátor elektronických dokumentů, zejména **článků**
		- naleznete ho u záznamů ve všech významných databázích
		- příklad DOI: 10.1186/1479-5868-9-21
	- **názvu**
		- pouze pro vytváření citací knih (návaznost na katalogy)

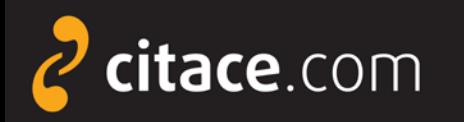

### **Exporty do jiných systémů**

- citace lze kdykoliv exportovat do jiných systémů
- $\triangleright$  více citací vyexportujete
	- výběrem z přehledu citací
	- výběrem záznamů ve složkách
	- v obou případech můžete hromadně zatrhnout více záznamů v záhlaví

exportovat lze i jednotlivé citace z detailu záznamu

- v této chvíli podporujeme exporty do Wordu a do formátů PDF a BibTEX
- citaci lze exportovat i z detailu záznamu

<span id="page-34-0"></span>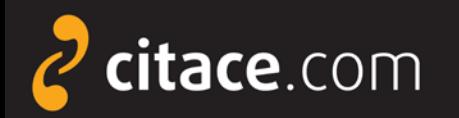

**2** Klikněte na Stáhnout citace

a zvolte formát RTF

Stránka 1 odd 1

 $1/1$ 

na 2,4 cm ř. 1 sl. 1

### **Export do Wordu**

#### Zatrhněte záznamy, které chcete exportovat

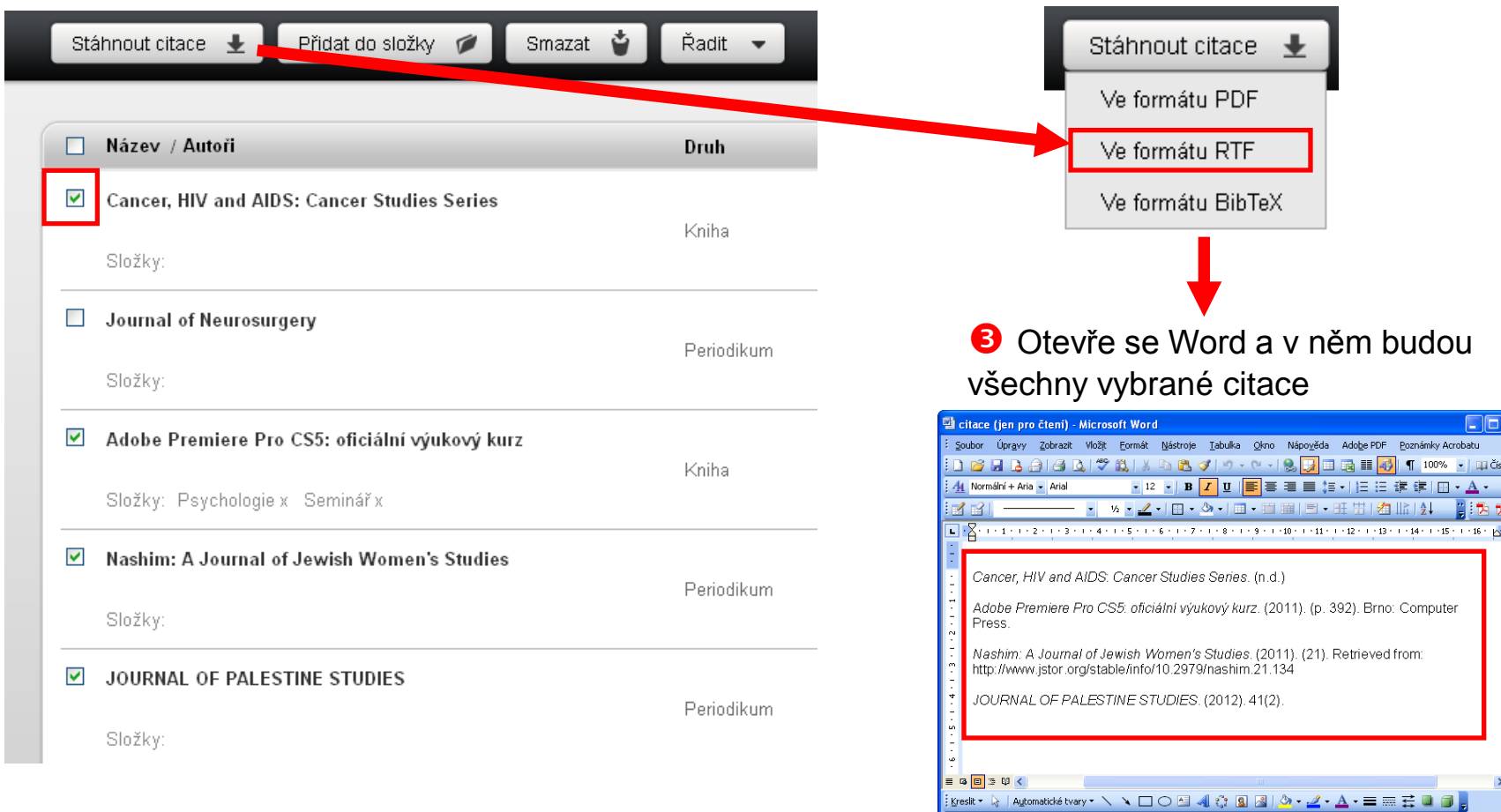

Exporty do jiných systémů **2/4**

Čeština

<span id="page-35-0"></span>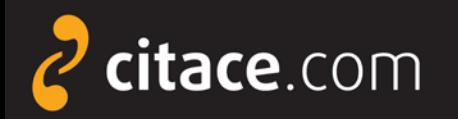

Citační manažer **Citace PRO**

### **Export do formátu BibTEX**

Zatrhněte záznamy, které chcete exportovat

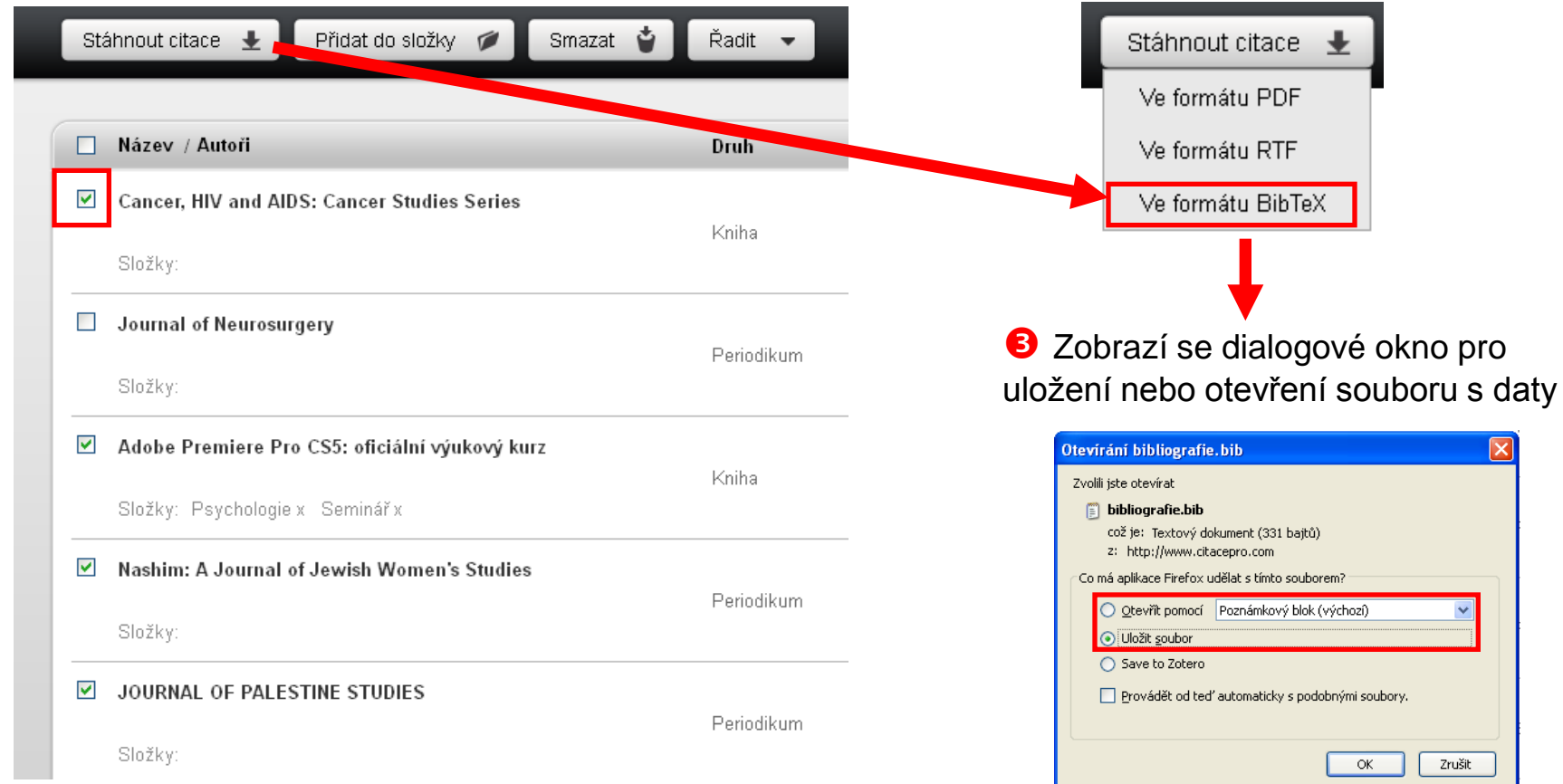

**2** Klikněte na Stáhnout citace a zvolte formát BibTeX

Exporty do jiných systémů **3/4**

<span id="page-36-0"></span>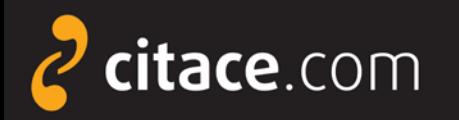

### **Uložení záznamů do schránky**

V detailu citace klikněte na Zkopírovat do schránky

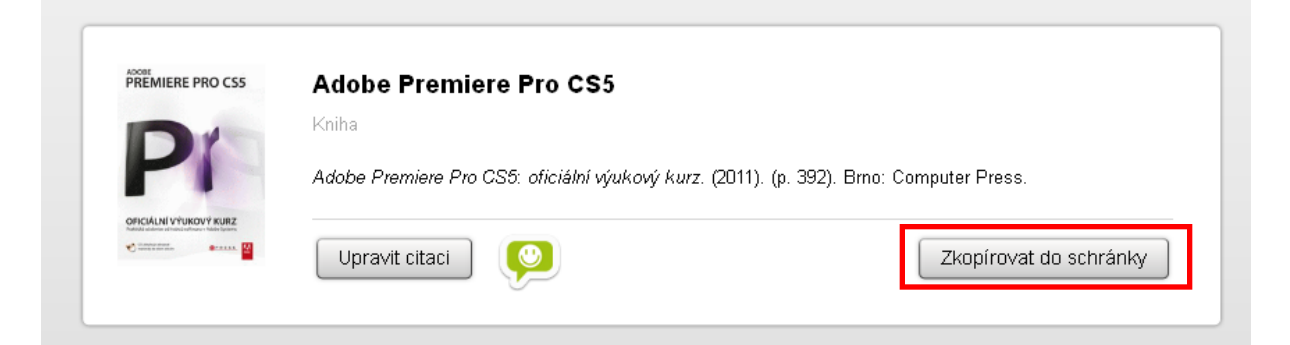

**2** Citace se zkopíruje do schránky, otevřete např. textový editor, dejte kurzor na místo, kam chcete citaci vložit a stiskněte klávesovou zkratkou **CTRL+V**. Citace se vloží.

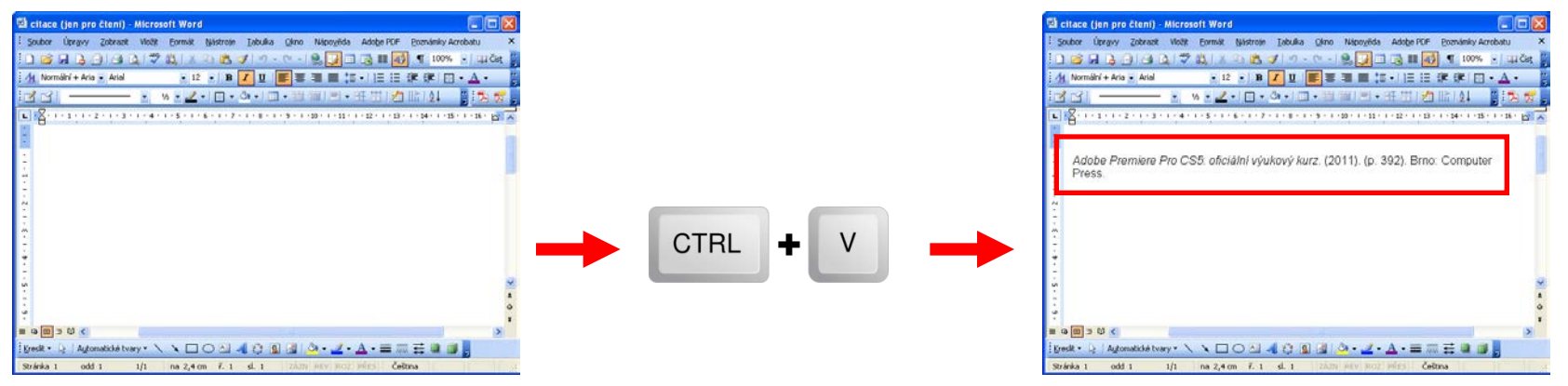

<span id="page-37-0"></span>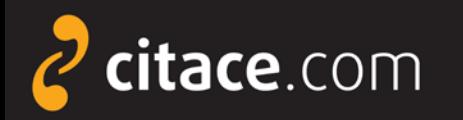

#### **Import z citačních manažerů**

- pokud používáte jiný citační manažer a chcete přejít na Citace PRO, můžete si nyní velmi jednoduše přenést data ze starého do nového systému
- $\triangleright$  postup exportu
	- ve svém citačním manažeru najděte funkci exportovat
	- vyberte výstupní formát RIS
	- stáhne se Vám soubor, který nahrajte do Citace PRO
- následuje [ukázka přenesení dat](#page-38-0) z EndNoteWeb do Citace PRO

<span id="page-38-0"></span>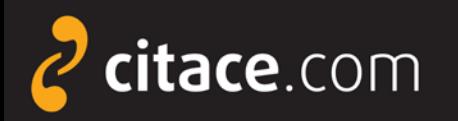

### **Import RIS (ukázka z EndNoteWeb)**

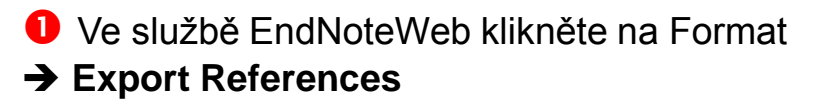

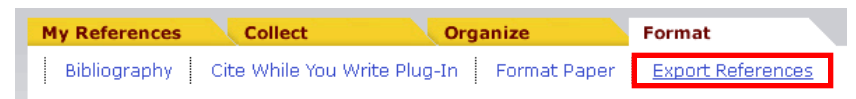

**2** Vyberte složku, kterou chcete exportovat (položka **References**) a zvolte výstupní formát **RIS** (položka **Export style**)

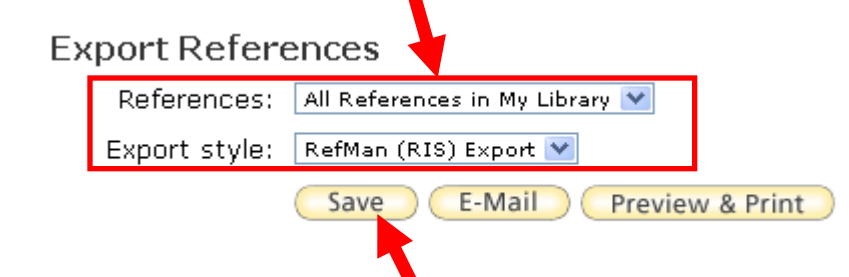

**B** Klikněte na tlačítko Save. Zobrazí se dialogové okno, zvolte **Uložit soubor** a uložte ho na svůj disk.

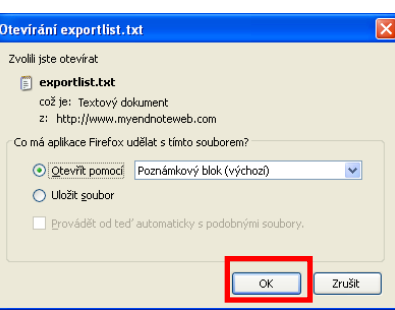

**4** Otevřete Citace PRO a v horní liště klikněte na své jméno, pod kterým najdete nastavení účtů a importy

Martin Krčál | Odhlásit se English | Instituce

 U položky **Import RIS** klikněte na **Procházet...** a nahrejte soubor z Vašeho disku, nakonec zvolte **Nahrát** 

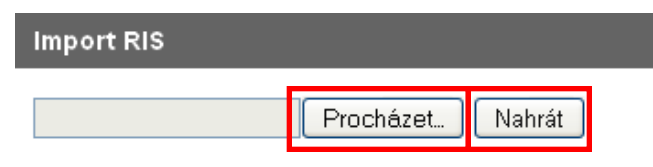

 Založí se nová složka **RIS**, do níž se nahrají všechny záznamy ze souboru, které si pak můžete zkopírovat do jiných složek ve svém účtu

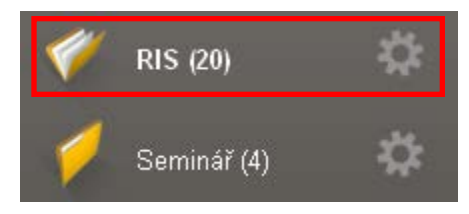

#### Import z citačních manažerů **1/2**

<span id="page-39-0"></span>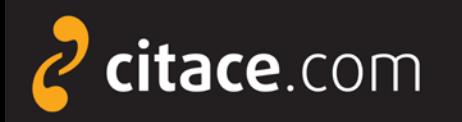

#### **Importy z databází**

- Citace PRO umožňují získávat citace z databází
	- např. EBSCO, Proquest, ScienceDirect, SpringerLink, a.j.
- z některých databází umíme importovat přímo na jedno kliknutí
	- např. EBSCO (ukázka)
- ve většině případů zatím nabízíme import přes externí soubor ve formátu RIS
	- uloží se soubor jako výstup z databáze a ten se pak nahraje do Citace PRO
	- např. Proquest ([ukázka\)](#page-41-0)

<span id="page-40-0"></span>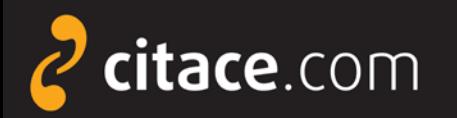

**O** V prohlížeči se otevře služba Citace PRO a zobrazí se formulář s

Rozsah stran:

60-64

### **Přímý import z databází (ukázka z EBSCOhost)**

#### Otevřete databázi EBSCO, zadejte vyhledávací dotaz. U záznamu, který chcete importovat, klikněte na ikonu Citace PRO.

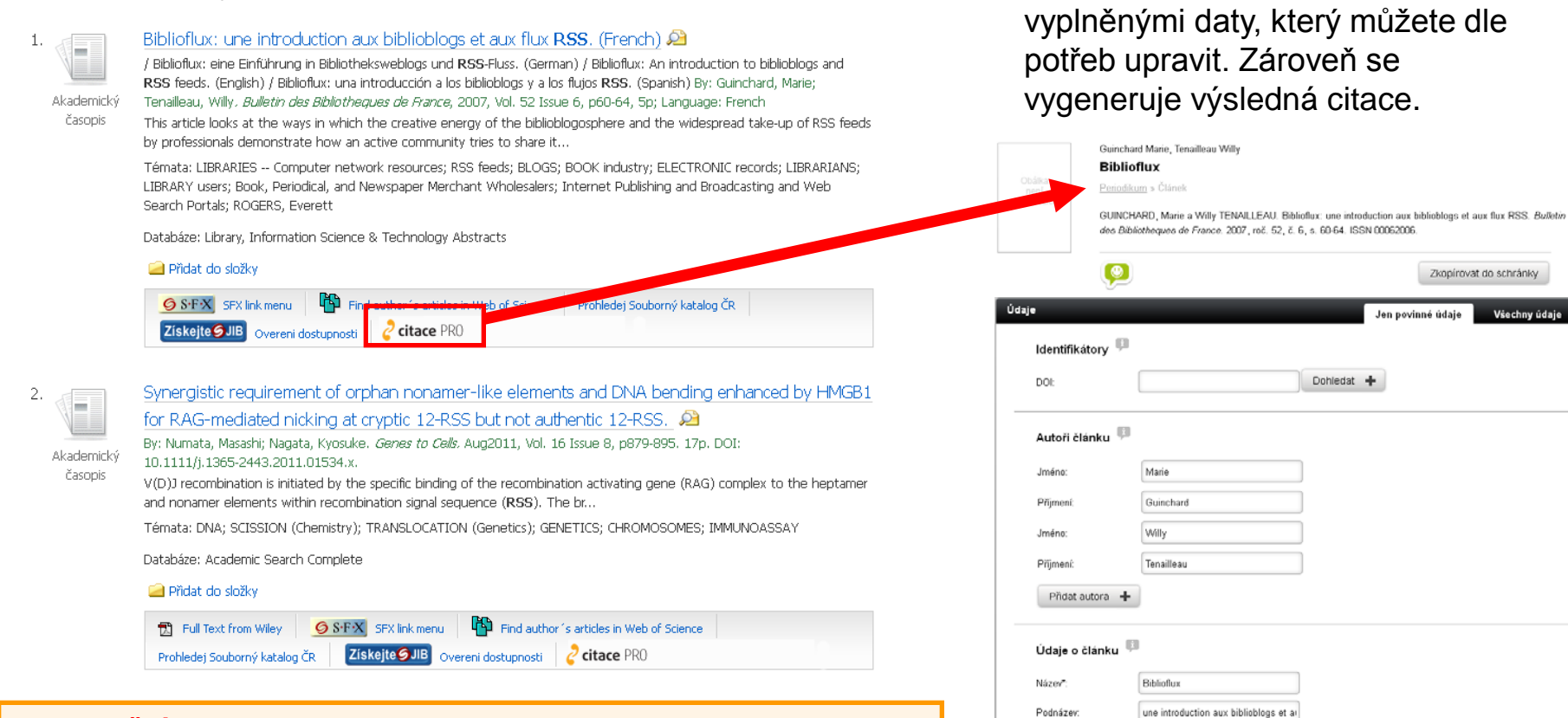

#### **Upozornění:**

Pokud ikonu u Vašich záznamů nevidíte, zeptejte se Vaší knihovny, zda má odkaz na naši službu v databázi EBSCO nastavený.

<span id="page-41-0"></span>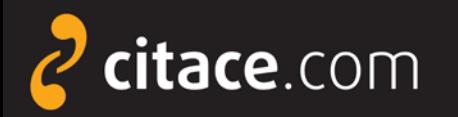

#### **Import z databází přes externí soubor (Proquest)**

O Otevřete databázi Proquest, zadejte vyhledávací dotaz a ve výsledcích si označte záznamy, které chcete exportovat

#### 5 Selected items [Clear]  $\Box$  Select 1-20 Brief view | Detailed view  $\overline{\mathbf{v}}$  $((e))$ Attensa Lands Series B Financing Led by RSS Investors; RSS I Investment Brings Total Raised by Attensa to Date to \$12 Millic AB. Business Wire [New York] 05 Dec 2005: 1. ...503-757-4957 sniesen@attensa.com or RSS Investors Kelby Trout ... Attensa, Inc., a leading developer of RSS network infrastructure : ...a Series B equity funding led by **RSS** Investors, the first investme ■ Citation/Abstract ■ Full text  $\Box$  2 Business Wire Expands RSS Industry Feeds to 18 Industries, a  $((\circ)$ Personalized RSS Feeds for Media; Business Wire RSS Feed AR Business Wire [New York] 28 Feb 2005: 1. ... RSS feeds from five to 18 different industries, added RSS feeds f ■ Citation/Abstract ■ Full text RSS finds pertinent manufacturing data Brandl, Dennis. Control Engineering 53. 1 (Jan 2006): 16. ...sites you may see a button labeled "RSS" or "XML feed." These sn ...Web accessible information. RSS is short for Really Simple Syndic ...include manufacturing production. RSS solves the problem of havi ■ Citation/Abstract ■ Full text

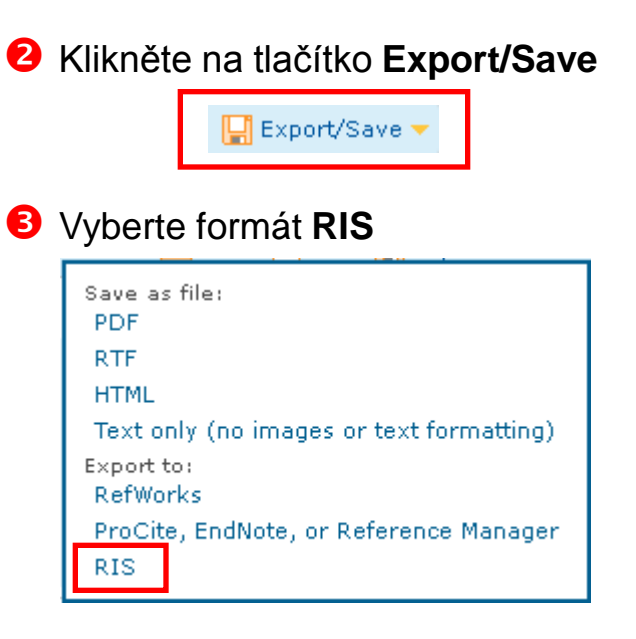

#### Otevře se okno, klikněte na **Continue**

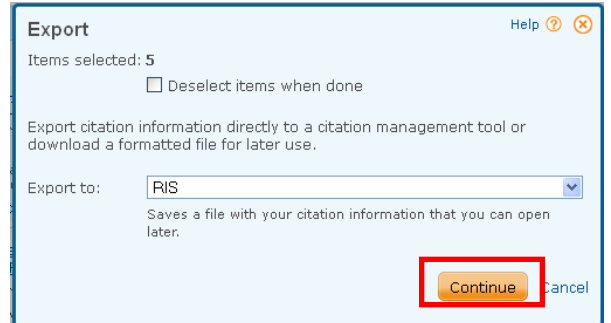

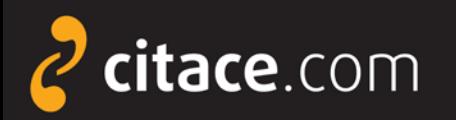

Ynu

### **Import z databází přes externí soubor (Proquest)**

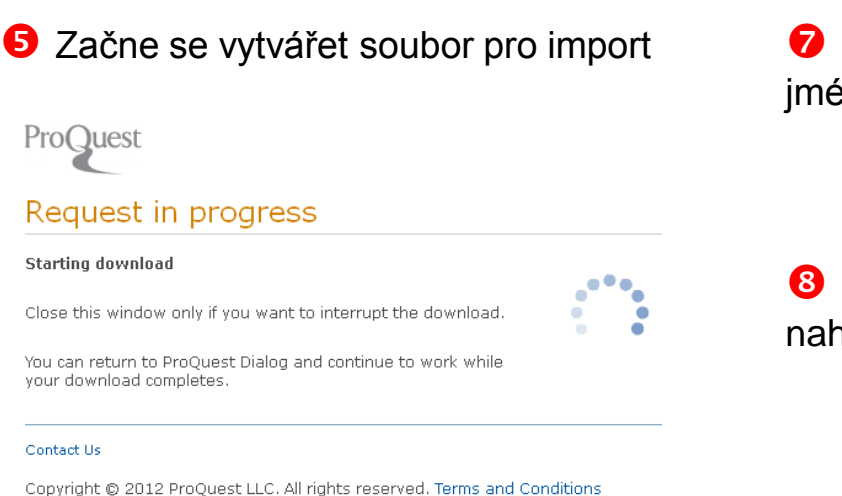

#### **O** Poté se zobrazí dialogové okno s možností uložení souboru na disk

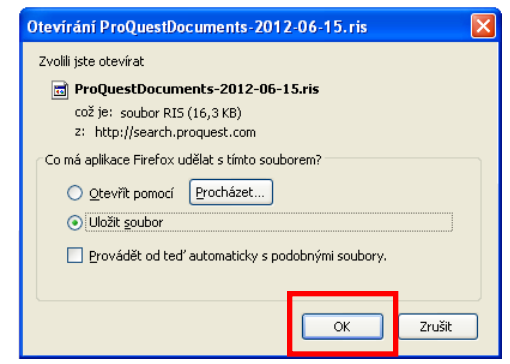

 Otevřete Citace PRO a v horní liště klikněte na své no, pod kterým najdete nastavení účtů a importy

> ∣ <mark>l</mark> Martin Krčál ∥l Odhlásit se English | Instituce |

 U položky **Import RIS** klikněte na **Procházet...** a nrejte soubor z Vašeho disku, nakonec dejte **Nahrát** 

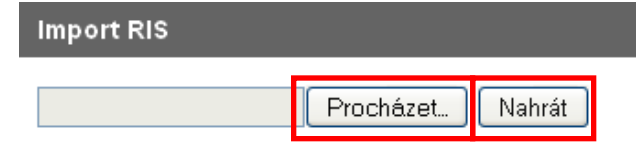

 Založí se nová složka **RIS**, do níž se nahrají všechny záznamy ze souboru, které si pak můžete zkopírovat do jiných složek ve svém účtu

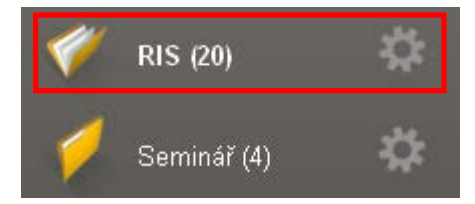

<span id="page-43-0"></span>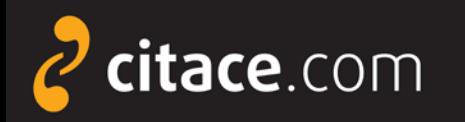

 $QS-FX$ 

 $S \cdot F \cdot X$ 

### **Import přes SFX**

- umožňuje přímý import metadat z databází
	- **· pouze pokud má Vaše instituce zakoupeno SFX**
	- poznáte podle ikony SFX u záznamů v databázích nebo v katalogu instituce
- $\triangleright$  jak probíhá import
	- klikněte na tlačítko SFX u záznamu, který chcete importovat
	- otevře se SFX brána, kde zvolte **Vytvořit citaci v Citace PRO**
	- pokud nejste přihlášeni, zobrazí se přihlašovací okno
	- předvyplní se formulář a vygeneruje se citace, údaje můžete libovolně dle potřeb upravit
	- ukázka *[importu přes SFX ze SpringerLink](#page-44-0)* Importy z databází 5/6

<span id="page-44-0"></span>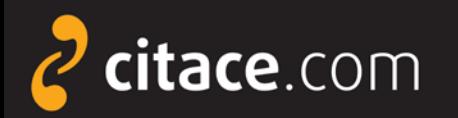

### **Import přes SFX (ukázka ve SpringerLink)**

O Otevřete databázi SpringerLink, vyhledejte požadovaný záznam a klikněte na ikonu SFX (v detailu záznamu)

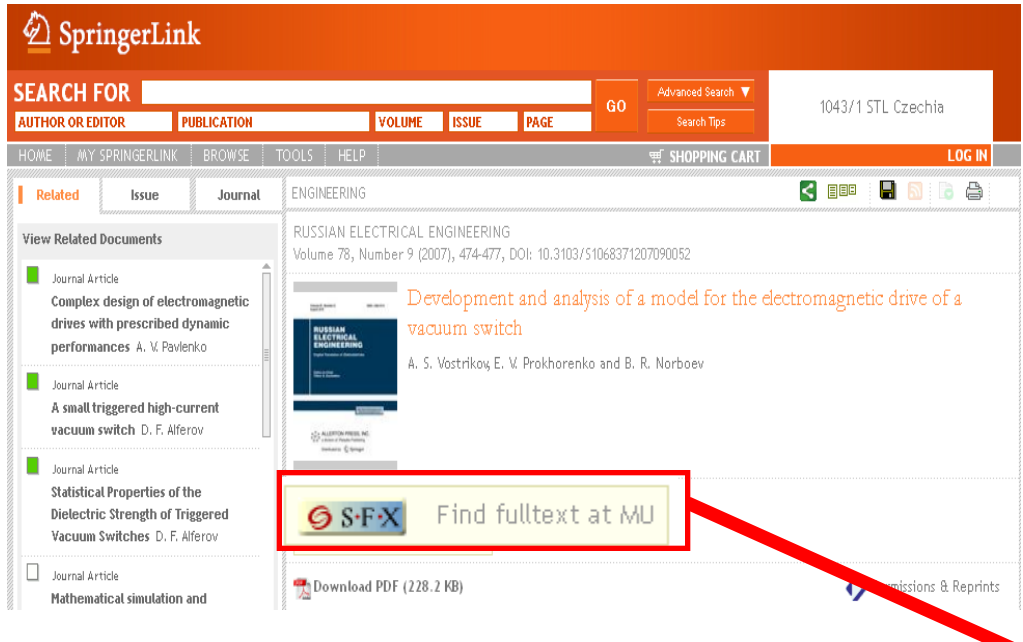

**O** Otevře se SFX brána instituce, kde kliknete na **Vytvořit citaci v Citace PRO**

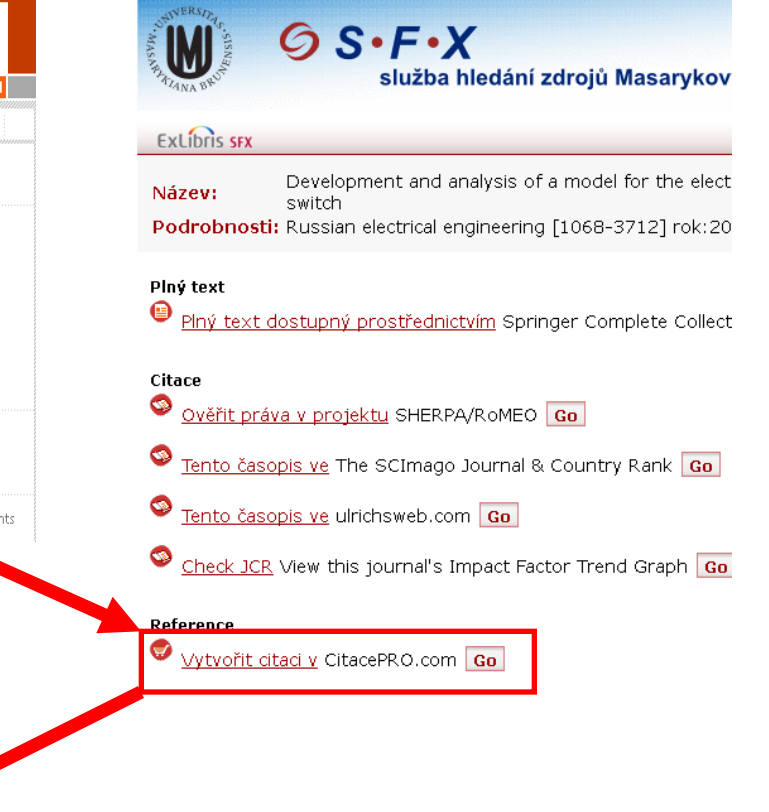

 Záznam se přenese do databáze Citace PRO, kde se automaticky vyplní formulář a vytvoří se citace.

> Development and analysis of a model for the electromagnetic drive of a vacuum switch

Periodikum » Článek

Development and analysis of a model for the electromagnetic drive of a vacuum switch. Russian electrical engineering. 2007, roč. 78, č. 9, s. 474. ISSN 10683712.

#### Importy z databází **6/6**

<span id="page-45-0"></span>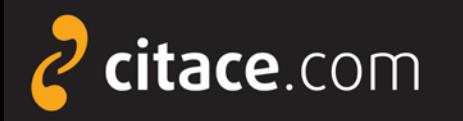

### **Importy z katalogů**

- tato funkce umožňuje získávat záznamy z katalogů knihoven na jedno kliknutí
- pokud si chcete citaci uložit, musíte mít účet na Citace PRO
- při importu nemusíte být přihlášeni, ale pro uložení do Vašeho účtu bude nutné zadat Váš login a heslo

#### **Upozornění:**

Ne všechny knihovny nabízejí citace a odkazy na Citace PRO a Citace.com ve svém katalogu. V případě, že odkaz nenajdete, zeptejte se Vaší knihovny, zda o této možnosti ví. Více informací naleznete na adrese:

#### **[http://proknihovny.citace.com](http://proknihovny.citace.com/)**

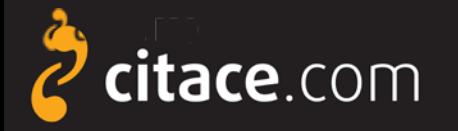

Citační manažer **Citace PRO**

**O** Otevře se formulář na Citace PRO s importovanými daty, který můžete upravit

**Jen povinné údaje – Všechny údaje – "** 

dle potřeby. Na závěr záznam uložte.

Identifikátory

#### **Importy z katalogů**

 V detailu záznamu Vašeho katalogu klikněte u citace na odkaz Uložit do Citace Pro nebo na ikonu e citace PRO

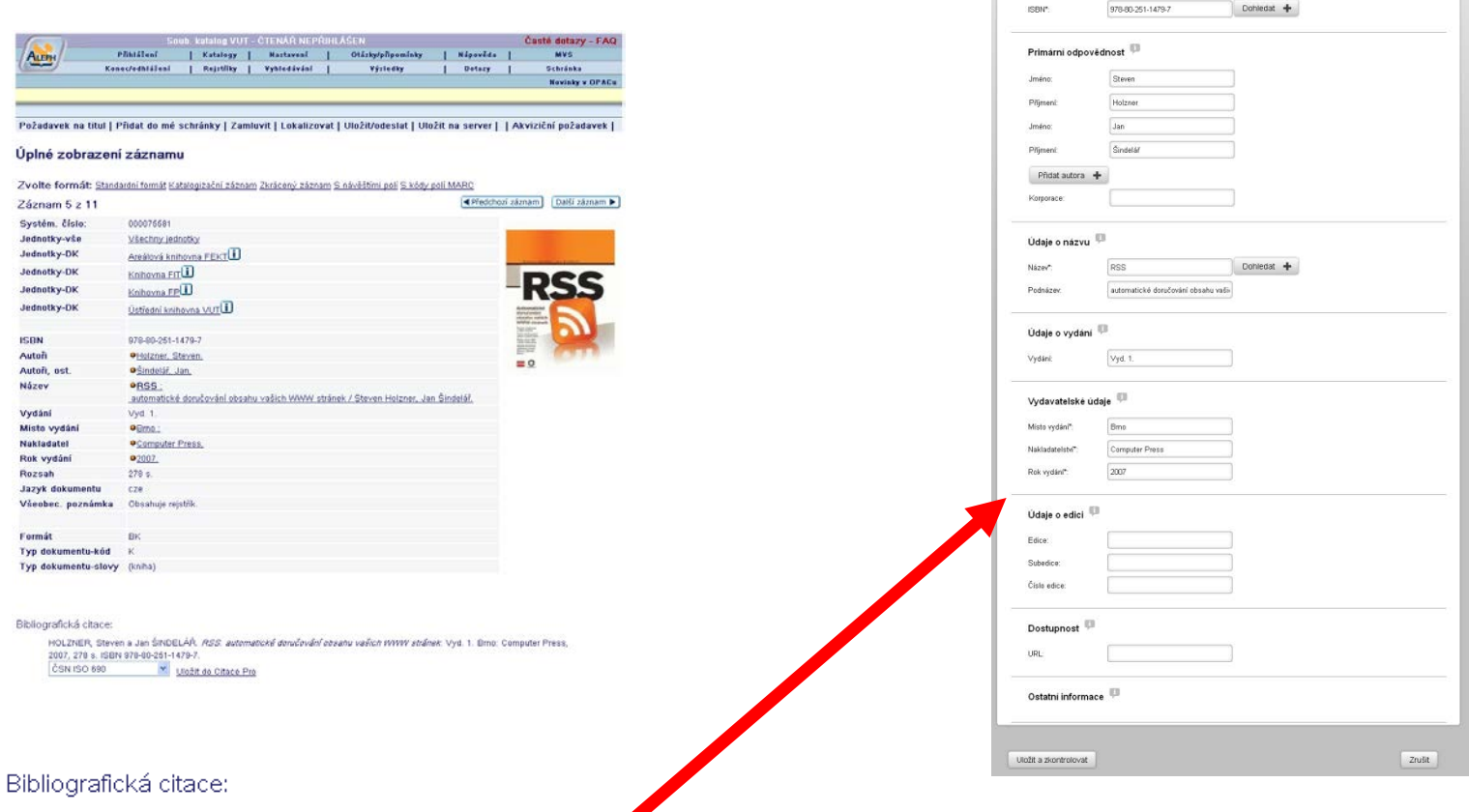

HOLZNER, Steven a Jan ŠINDELÁŘ. RSS. automatické protúčování obsahu vaších WWW stránek. Vyd. 1. Brno: Computer Press,

2007, 278 s. ISBN 978-80-251-1479-7

ČSN ISO 690 Uložit do Citace Pro

Importy z katalogů **2/2**

<span id="page-47-0"></span>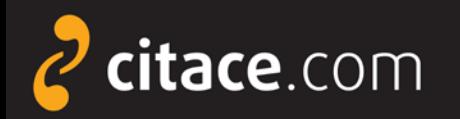

### **Úložiště**

- $\triangleright$  ke každému záznamu si může uživatel uložit soubor
- velikost prostoru pro soubory přiděluje instituce
- soubory nelze sdílet jiným uživatelům a slouží výhradně pro potřebu daného uživatele
- uživatel se zavazuje, že bude do úložiště nahrávat pouze legálně získané dokumenty

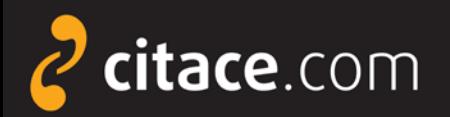

### **Úložiště**

#### V přehledu citací klikněte na záznam, ke kterému chcete nahrát soubor

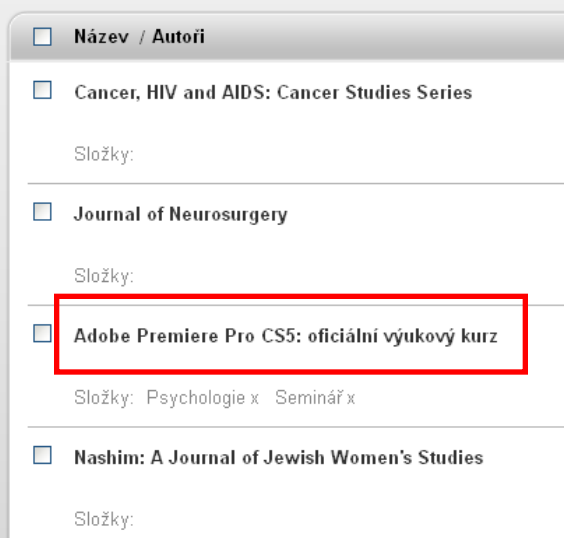

**B** Provede se upload a soubor se zobrazí na seznamu u citace

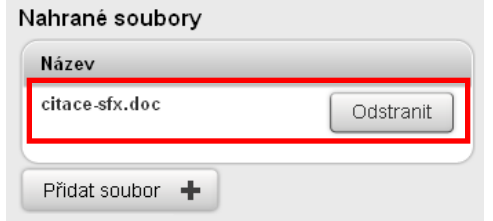

#### Zobrazí se detail citace, kde klikněte na tlačítko **Soubory**

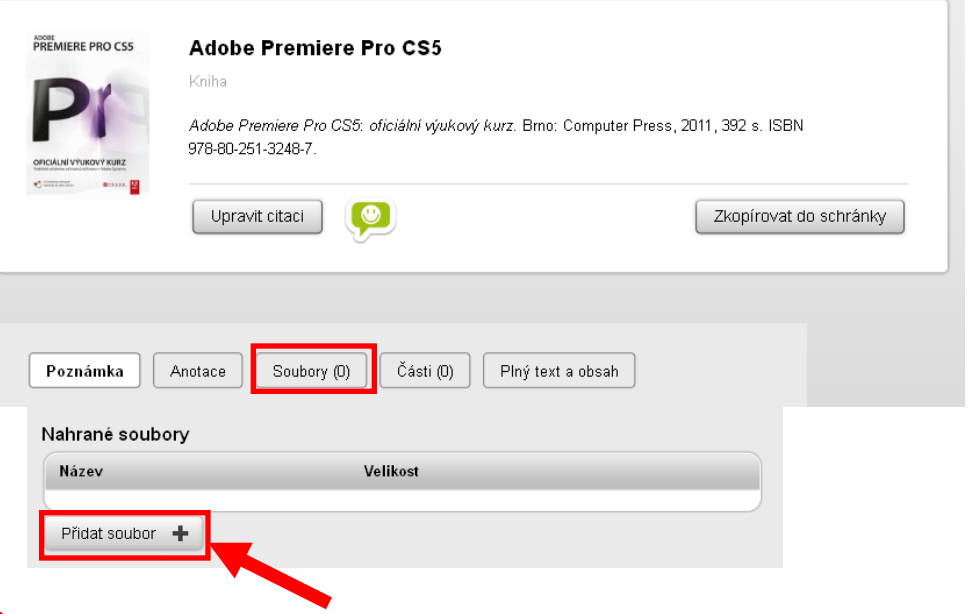

 Zobrazí se seznam vložených souborů. Zvolte **Přidat**  Zobrazí se seznam vložených souborů. Zvolte **soubor soubor**

 Vyhledejte požadovaný soubor na disku přes tlačítko **Procházet** a poté klikněte na **Nahrát soubor**.

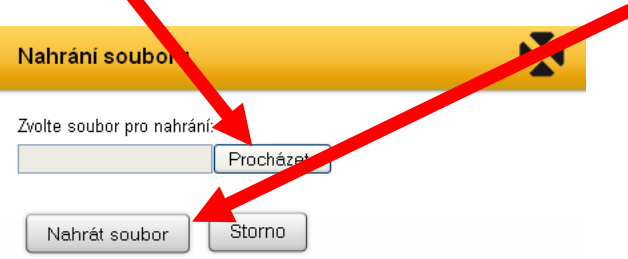

<span id="page-49-0"></span>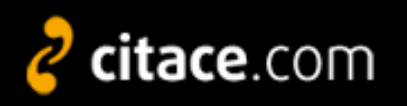

#### **Změna citačního stylu**

- v levém menu vyberte citační styl, ve kterém se mají citace zobrazovat
- $\triangleright$  tento styl se použije také při exportech
- $\triangleright$  styl lze změnit kdykoliv

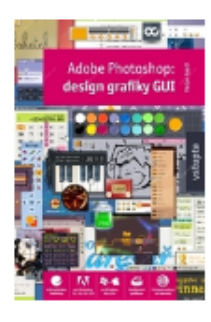

#### Krejčí Václav **Adobe Photoshop**

Kniha.

Krejčí, V. (2008). Adobe Photoshop: design grafiky GUI. (1. vyd., p. 199). Praha: Grada.

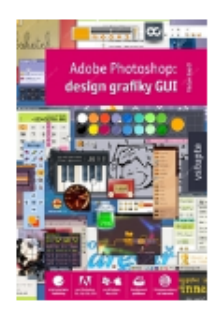

Krejčí Václav **Adobe Photoshop** 

Kniha.

KREJČÍ, Václav. Adobe Photoshop: design grafiky GUI. 1. vyd Praha: Grada, 2008, 199 s. ISBN 978-80-247-2011-1.

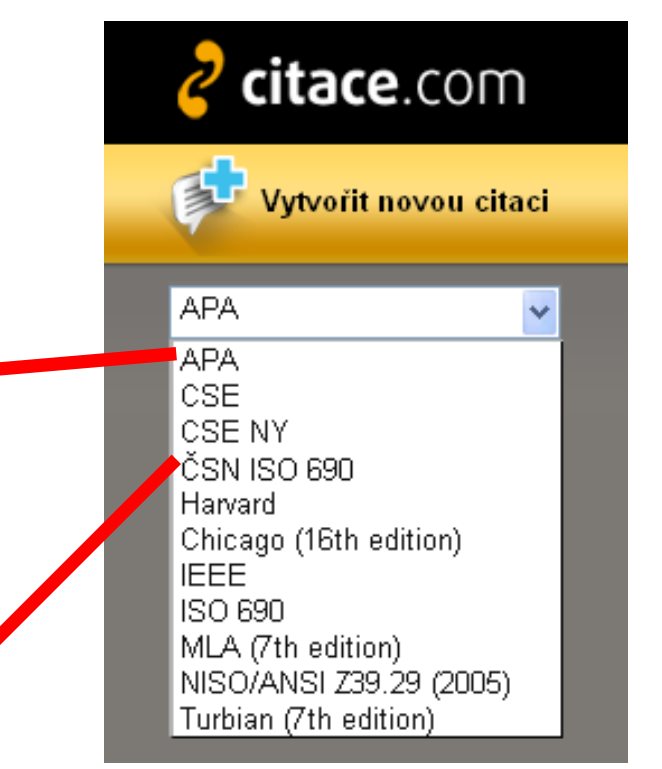

<span id="page-50-0"></span>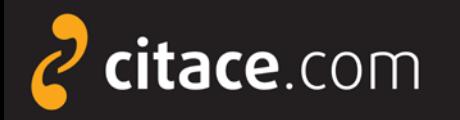

#### **Vyhledávání ve vlastních citacích**

- pole v horní části systému slouží pro vyhledávání ve vlastních citacích
- není určeno pro hledání v jiných systémech ani pro import záznamů
- již po zapsání prvního písmene Vám našeptávač začne nabízet záznamy uložené ve Vašem účtu
- **EXTE kliknutím na položku se otevře detail záznamu**

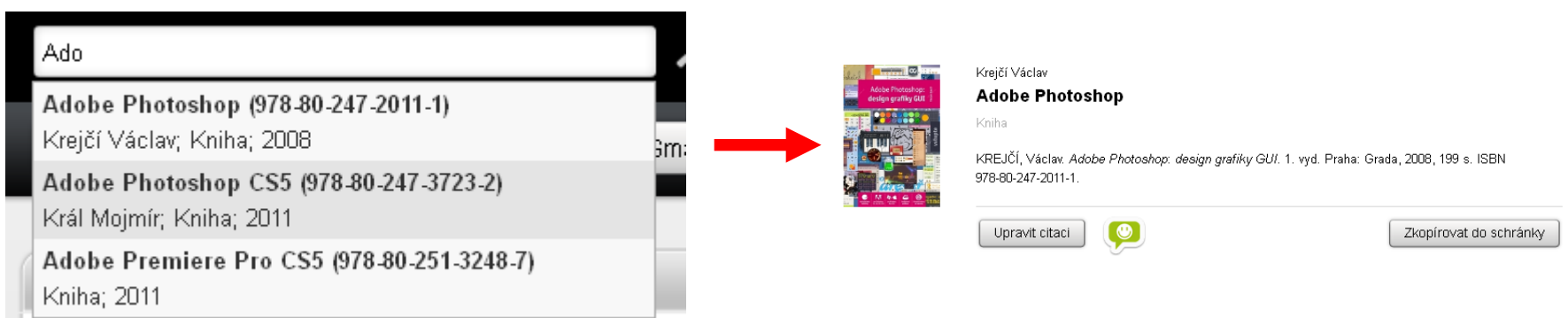

#### Vyhledávání ve vlastních citacích **1/1**

<span id="page-51-0"></span>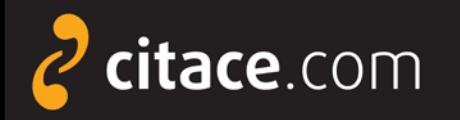

#### **Jazykové mutace**

- přepínat můžete mezi českou a anglickou verzí
- volba jazykové verze se provádí v horním menu
- ≻ změna jazyka se nepromítne do údajů v citaci, kde záleží na uživateli, v jakém jazyce údaje vložil

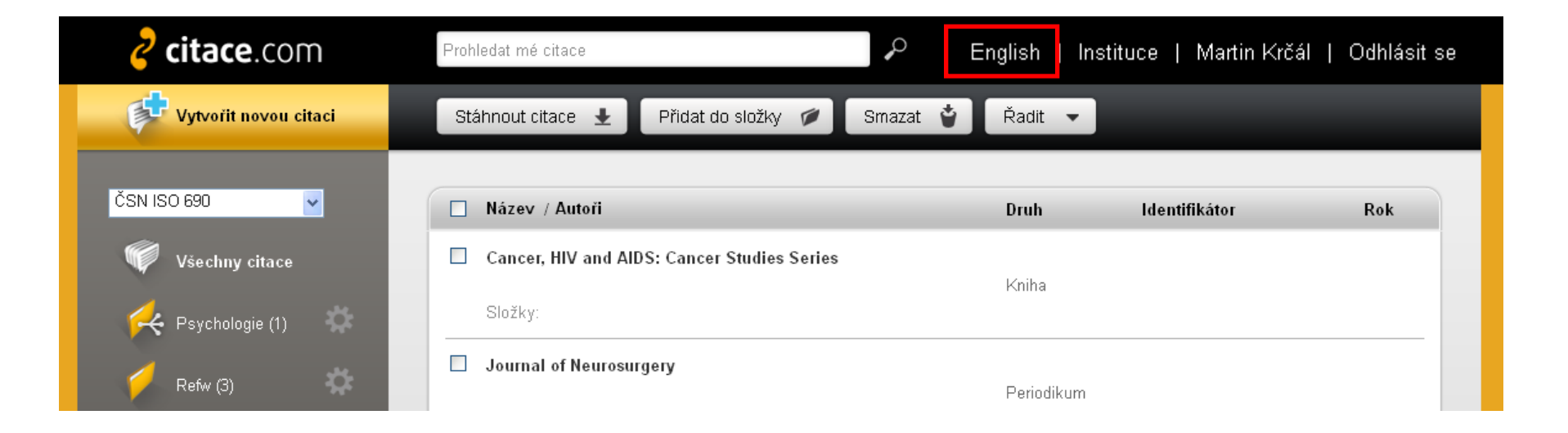

<span id="page-52-0"></span>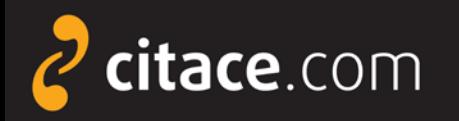

#### **Citační lišta ve Firefoxu**

slouží k přímému importu záznamů do Citace PRO

- z knižních e-shopů (např. Amazon, Kosmas), katalogů knihoven, databází elektronických článků a knih,...
- funguje pro ISBN a DOI

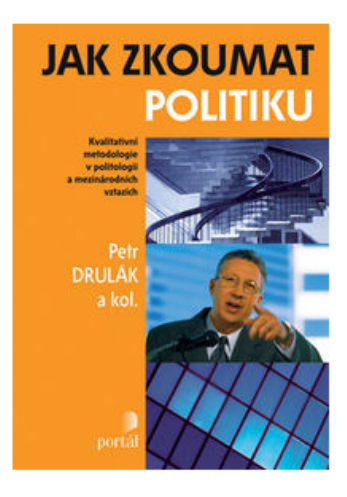

@ Zvětšit obrázek

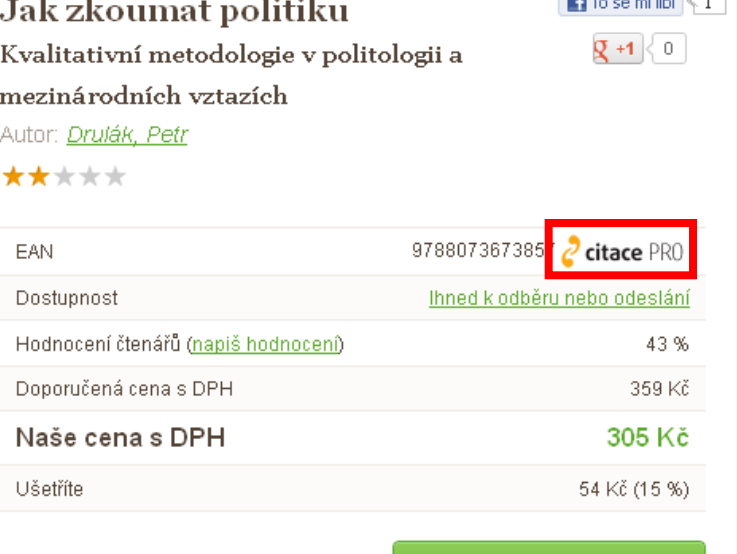

브 DO KOŠÍKU

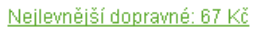

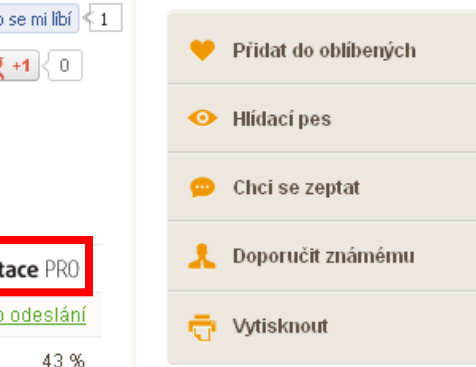

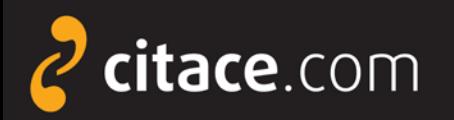

### **Instalace citační lišty ve Firefoxu**

V Citace PRO klikněte na své jméno.

Martin Krčál <mark>I</mark> English | Instituce | Odhlásit se

 Klikněte na **stáhnout a nainstalovat doplněk** a uložte si soubor na plochu.

Doplněk do Firefoxu Stáhnout a nainstalovat doplňek.

**B** Otevřete Firefox, zvolte z nabídky Soubor  $\rightarrow$  Otevřít soubor (nebo klávesová zkratka CTRL+O) a najděte stažený soubor citacepro.xpi na ploše. Zvolte otevřít.

**O** Po znovuspuštění prohlížeče bude k dispozici ikona v liště.

Otevře se dialogové okno s instalací doplňku. Vyčkejte 3 sekundy a zvolte Instalovat nyní.

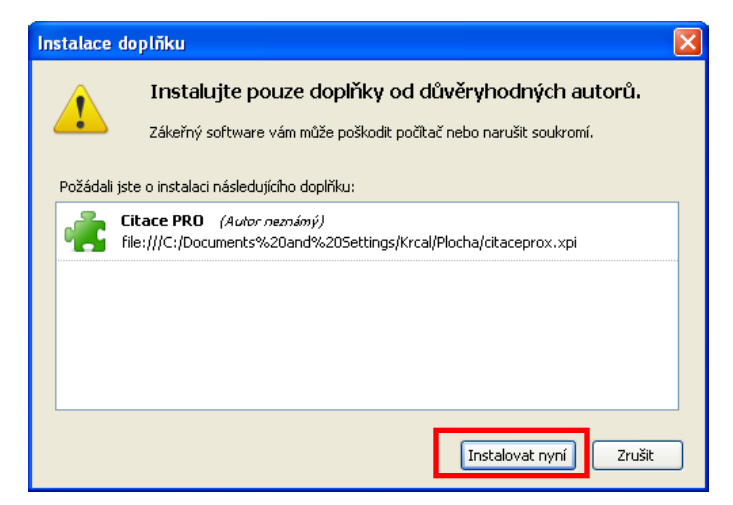

#### **B** Po instalaci restartuite Firefox.

citace PRI

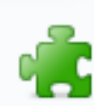

× Doplněk Citace PRO bude nainstalován po restartu aplikace Firefox.

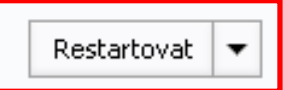

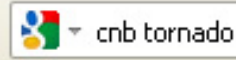

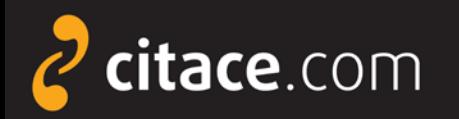

**2** Webová stránka se prohledá a pokud je nalezeno ISBN nebo DOI,

### **Import pomocí citační lišty ve Firefoxu**

O Otevřete webovou stránku, na které je ISBN nebo DOI a klikněte na ikonu Citace PRO v liště.

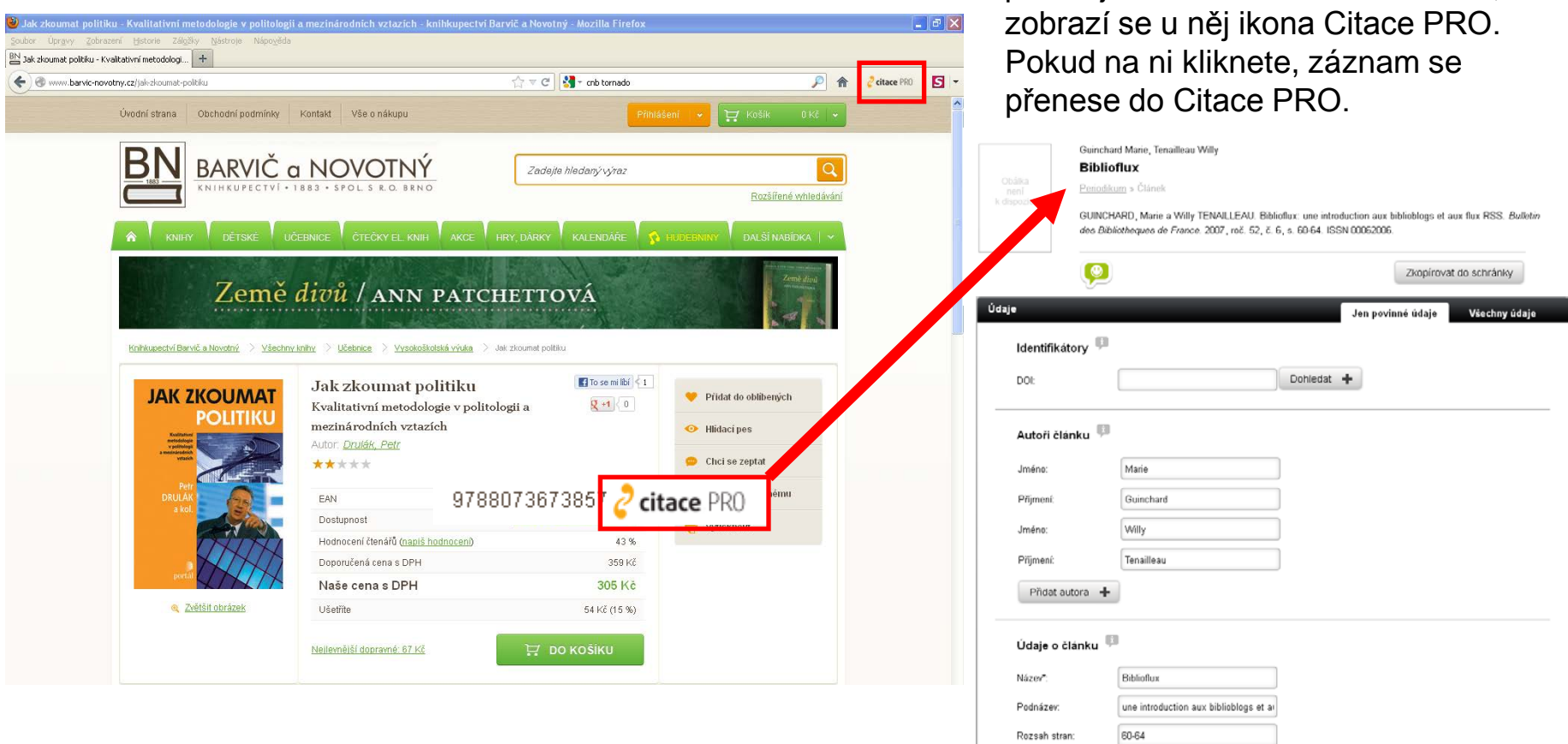

<span id="page-55-0"></span>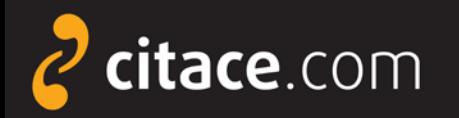

#### **Odhlášení**

 po skončení práce v systému se nezapomeňte odhlásit, aby nedošlo ke zneužití Vašeho účtu

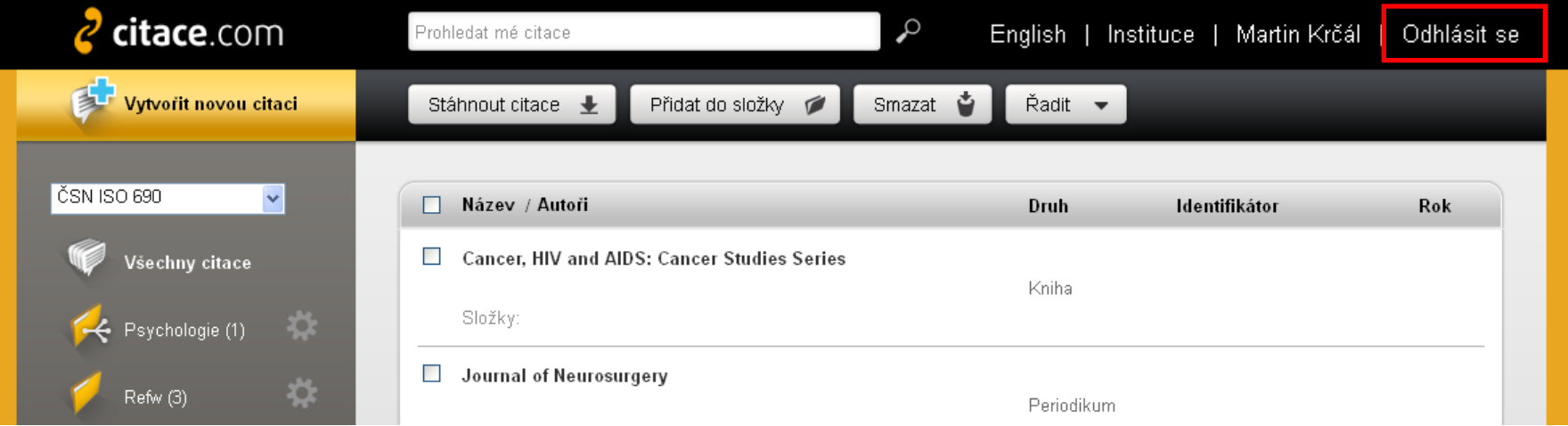

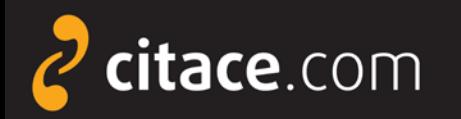

#### **Závěr**

 Dostali jste se na závěr návodu k systému Citace PRO. Pokud některá funkce nefunguje nebo jste nalezli nějakou jinou chybu, neváhejte nás kontaktovat na e-mailu:

### podpora@citace.com

 Věříme, že budete s naším systémem spokojení a budete jej rádi využívat.

### **Citace PRO**

...citovat je snadné

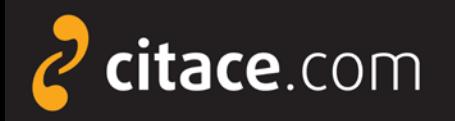

Citační manažer **Citace PRO**

## **Děkuji Vám za pozornost**

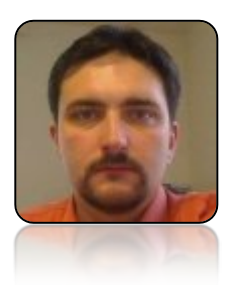

#### **Martin Krčál**

**e-mail: [martin.krcal@citace.com](mailto:martin.krcal@citace.com)**

**www: [http://www.citacepro.com](http://www.citacepro.com/) [http://www.citace.com](http://www.citace.com/)**